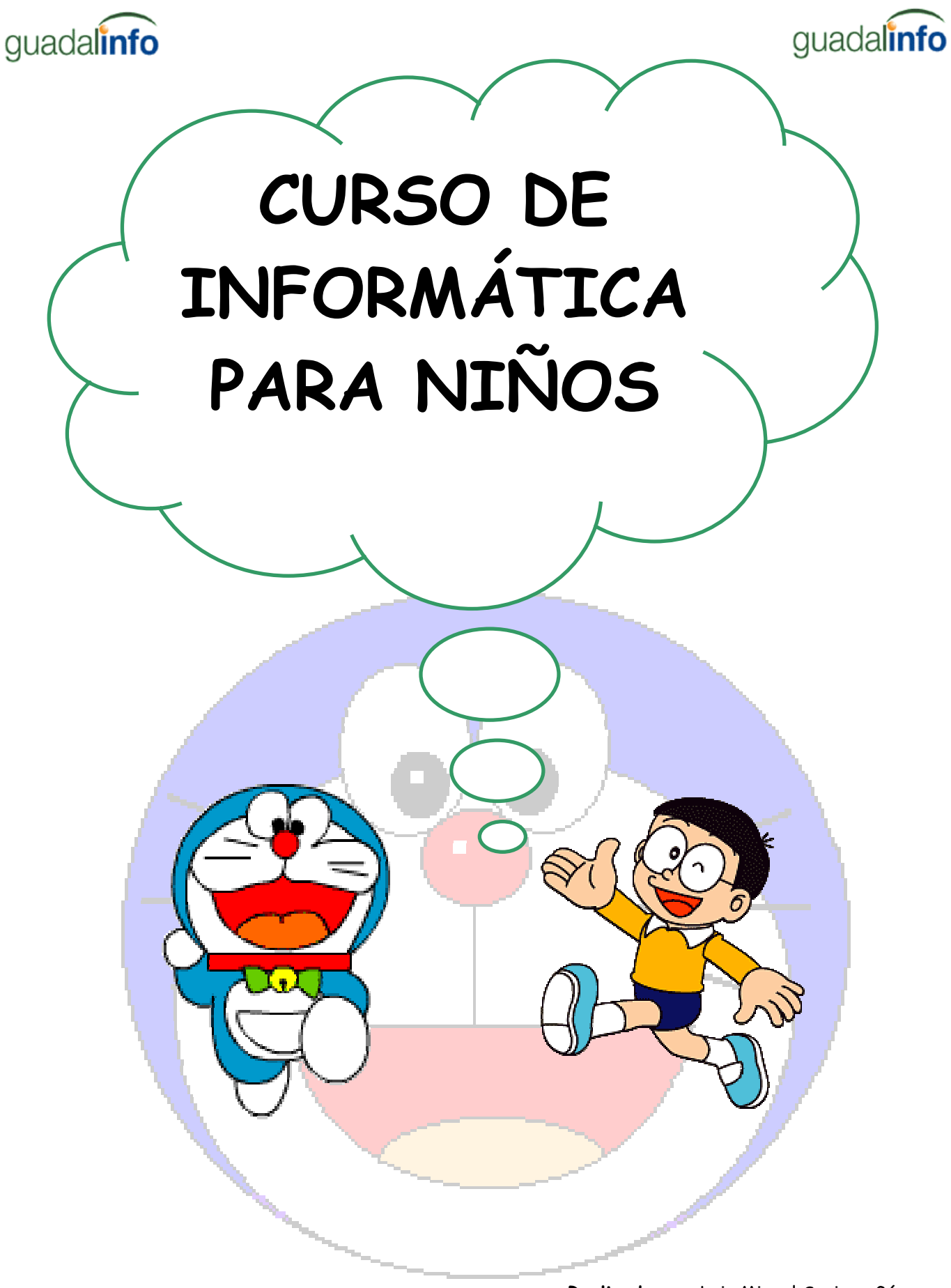

**Realizado por**: Luis Miguel Soriano Gómez Dolo Marín Silva

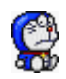

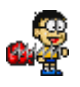

# INDICE

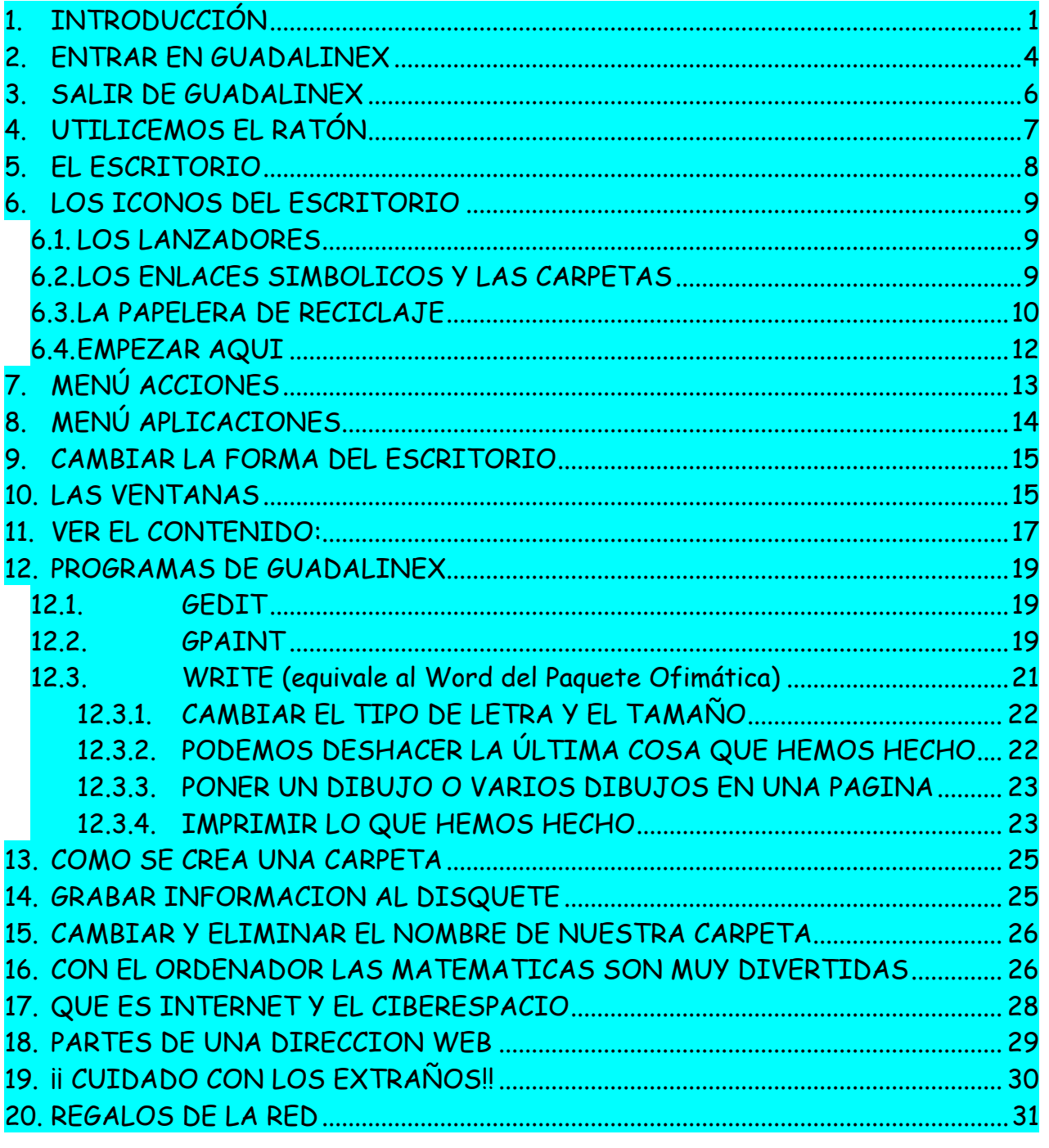

 $\overline{1}$ .

### <span id="page-2-0"></span>**INTRODUCCIÓN**

Hola chic@s. ¿Queréis a aprender paso a paso los elementos más básicos de la Informática con nosotros?

**Aprenderemos a manejar un ordenador y poder así utilizarlo y ver las cosas que nos ofrece.**

Utilizaremos programas como **Guadalinex** para poder manejar el ordenador, y otros programas, para poder escribir, el **AviWord** y el Write; un programa para pintar y hacer dibujos gPaint, el Mozilla para Navegar por Internet, etc.

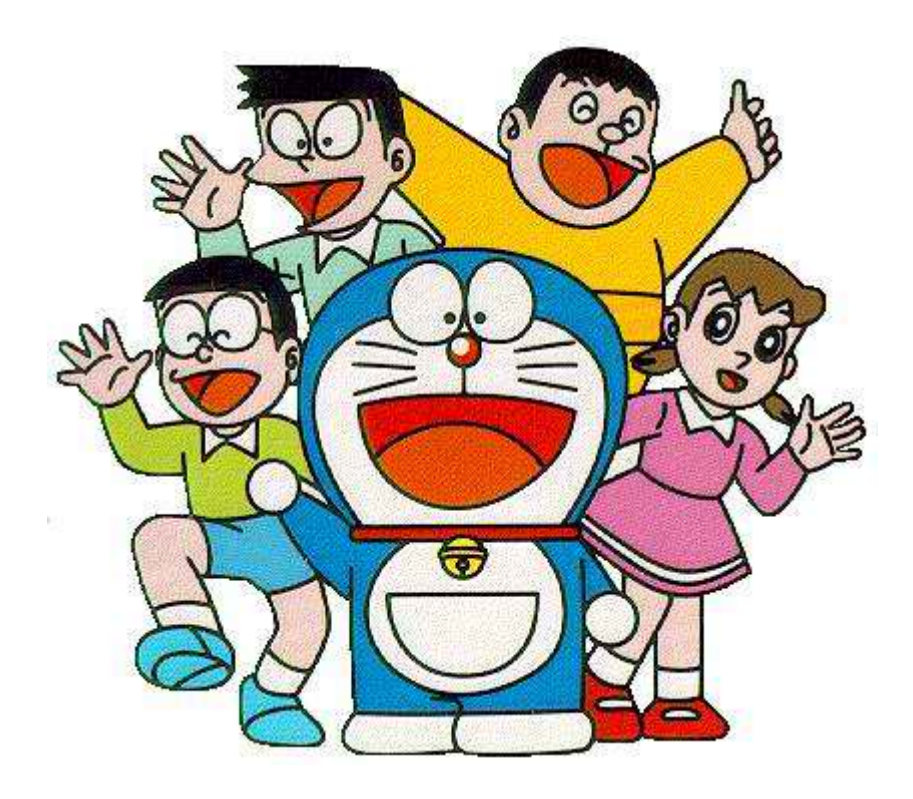

Página 3

## <span id="page-3-0"></span>**2. ENTRAR EN GUADALINEX**

Lo primero de todo es encender el ordenador

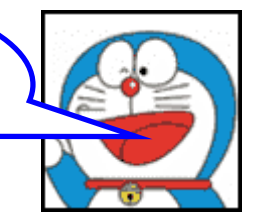

Luego te aparece una pantalla como la siguiente, ¿a qué es chula? y a continuación, que……

sbaw

Bienvenido a cliente-3.guadalinfo.guadalinex.org Nombre de usuario:

Introduzca su nombre de usuario

Aquí tenemos que poner el nombre de usuario que nos facilite el profesor y luego, cuando nos pida la contraseña, hacer lo mismo.

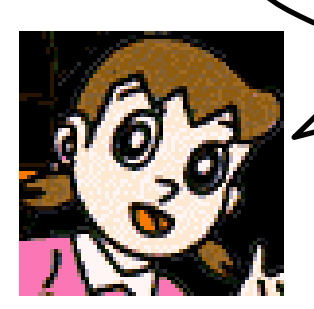

Esto sirve para que tus datos y archivos estén protegidos y nadie pueda ver lo que tienes a no ser que entren con tu nombre de usuario y contraseña.

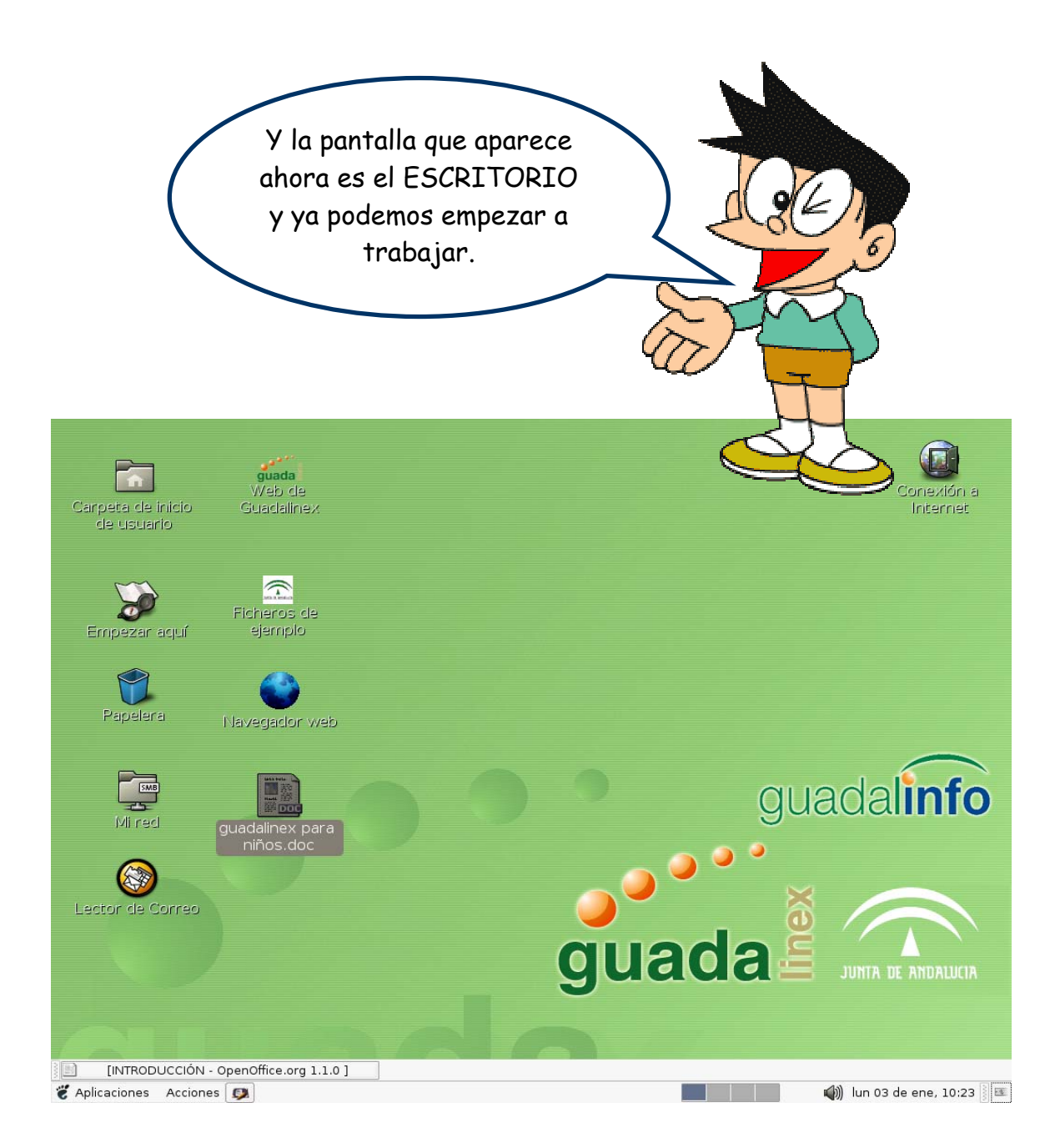

## <span id="page-5-0"></span>**3. SALIR DE GUADALINEX**

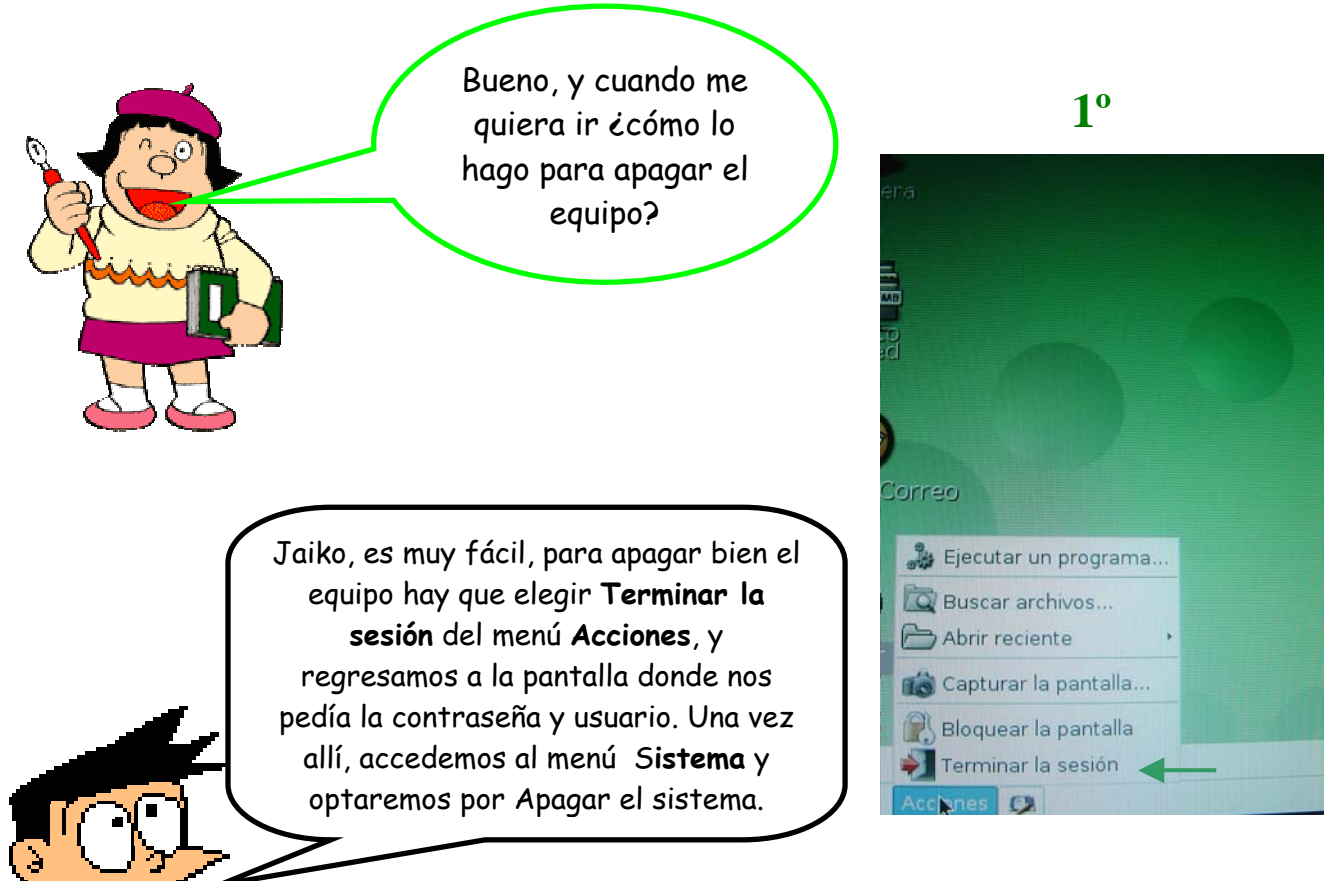

**2º**

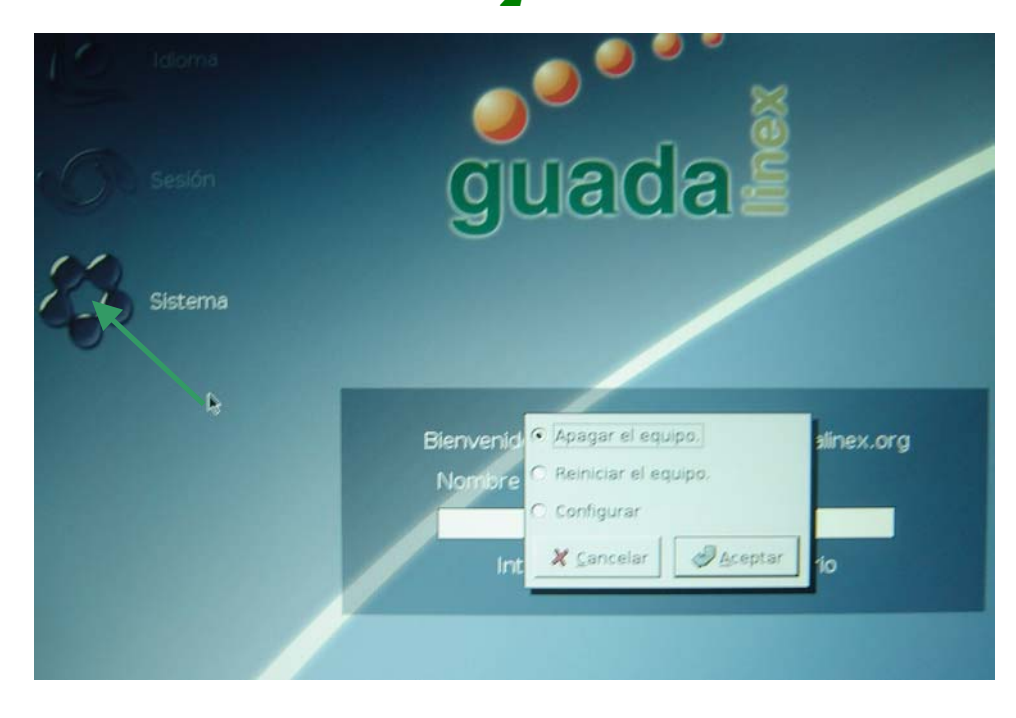

Página 6

## <span id="page-6-0"></span>**4. UTILICEMOS EL RATÓN**

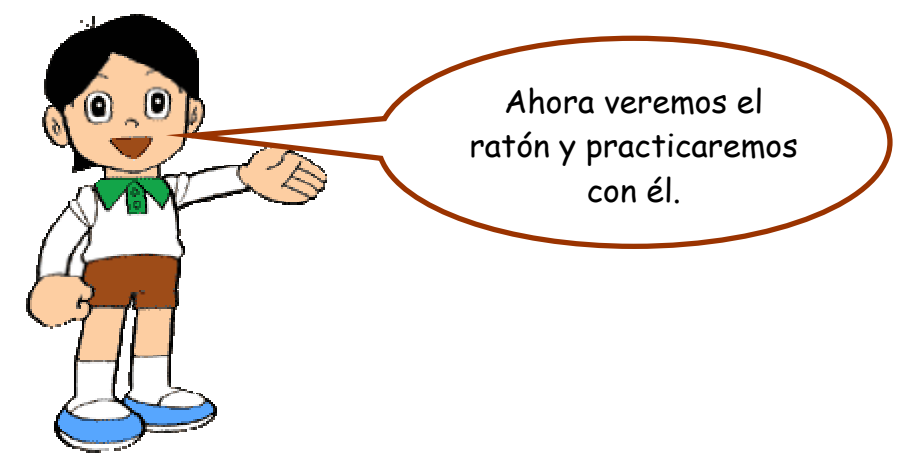

# **Vamos a ver el funcionamiento del los botones del ratón:**  1.- Al hacer un clic con el ratón sobre el dibujito (icono) éste se selecciona información que tiene. Si es un programa, se abrirá para poder utilizarlo. 2.- Si hacemos doble clic muy seguidos nos mostrara la

operación sobre una carpeta (cambiar nombre, eliminar, copiarla, etc., con un clic derecho. 3.- El botón derecho lo utilizaremos para hacer alguna

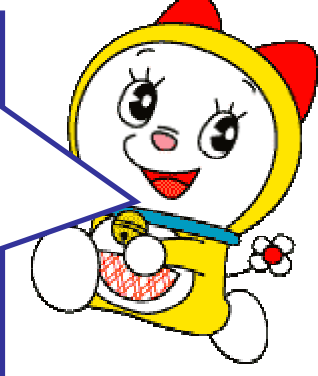

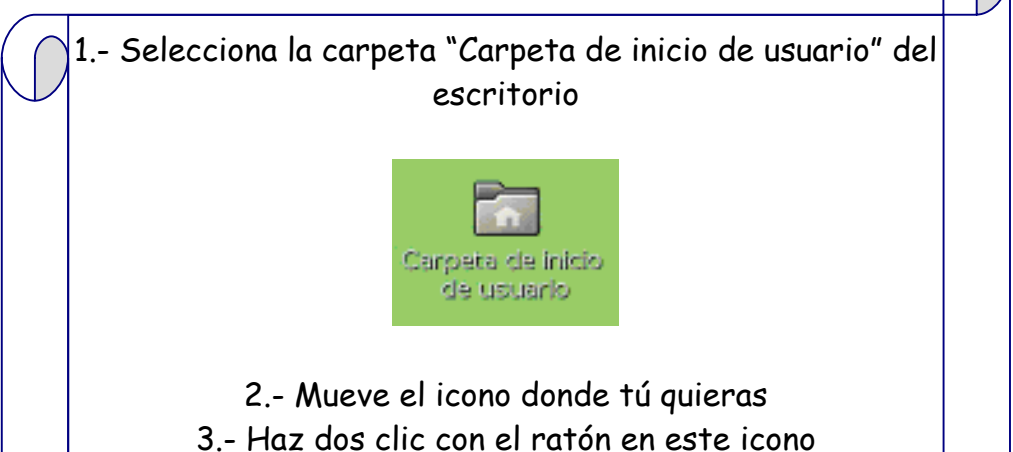

# <span id="page-7-0"></span>**5. EL ESCRITORIO**

Es la zona que ocupa la mayor parte del área de trabajo donde se suelen colocar los documentos y herramientas que nos interesa localizar rápidamente.

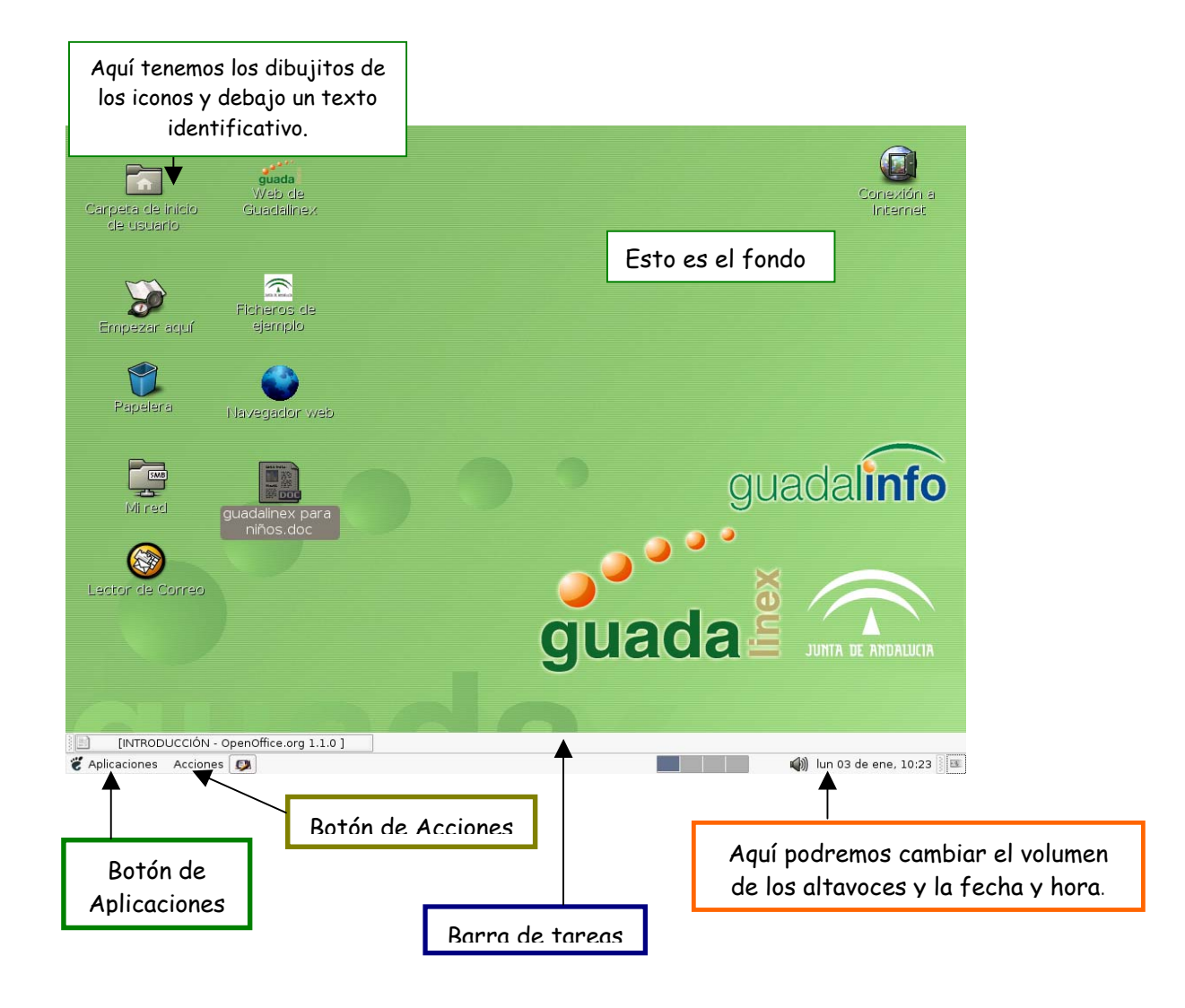

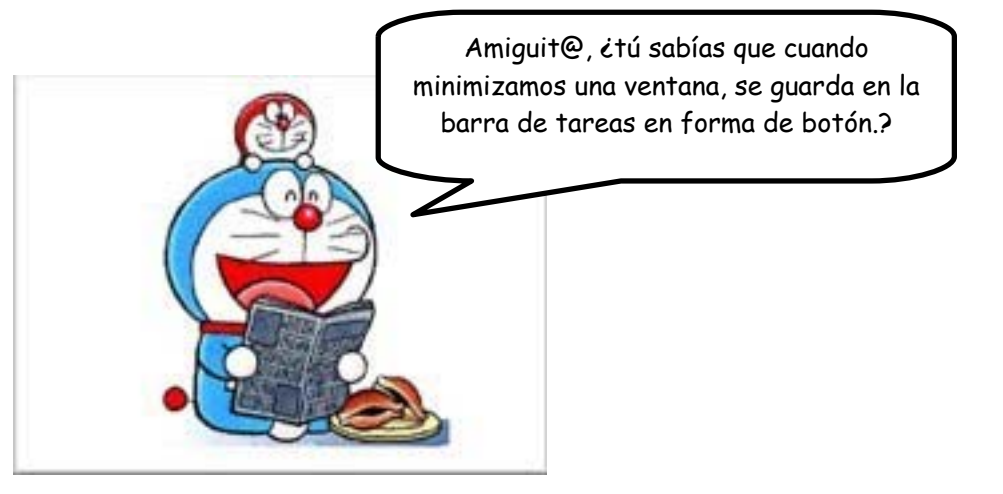

<span id="page-8-0"></span>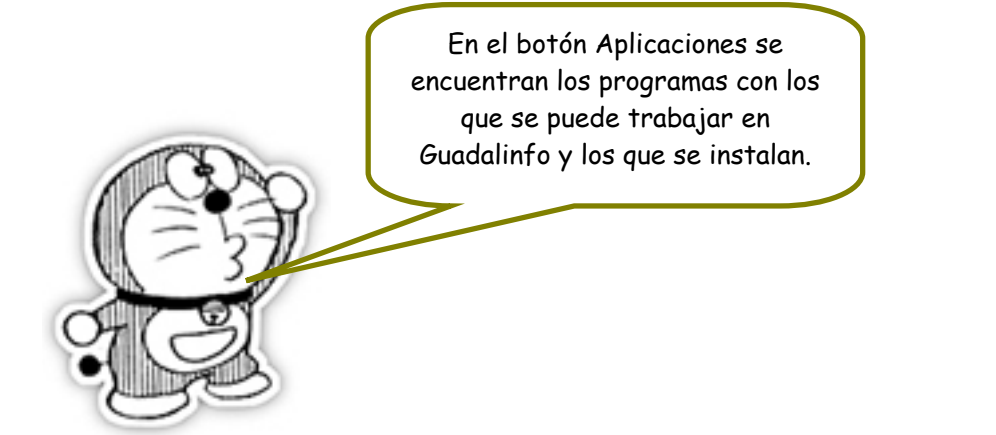

## **6. LOS ICONOS DEL ESCRITORIO**

### **6.1. LOS LANZADORES**

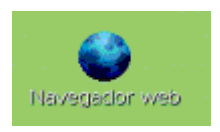

Son accesos directos hacia alguna carpeta, archivo, dirección de Internet o, bien, alguna aplicación instalada en el sistema.

### **6.2. LOS ENLACES SIMBOLICOS Y LAS CARPETAS**

Enlaces simbólicos: apuntan hacia ficheros o carpetas que residen en otro lugar del disco duro. Una doble pulsación sobre un enlace simbólico nos conduce directamente hacia el fichero o carpeta original. También se llaman Acceso Directos

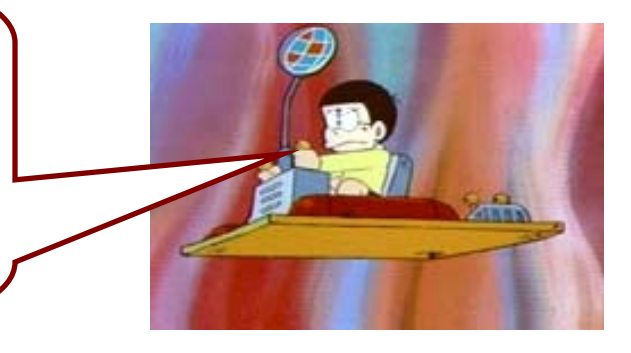

Página 9

<span id="page-9-0"></span>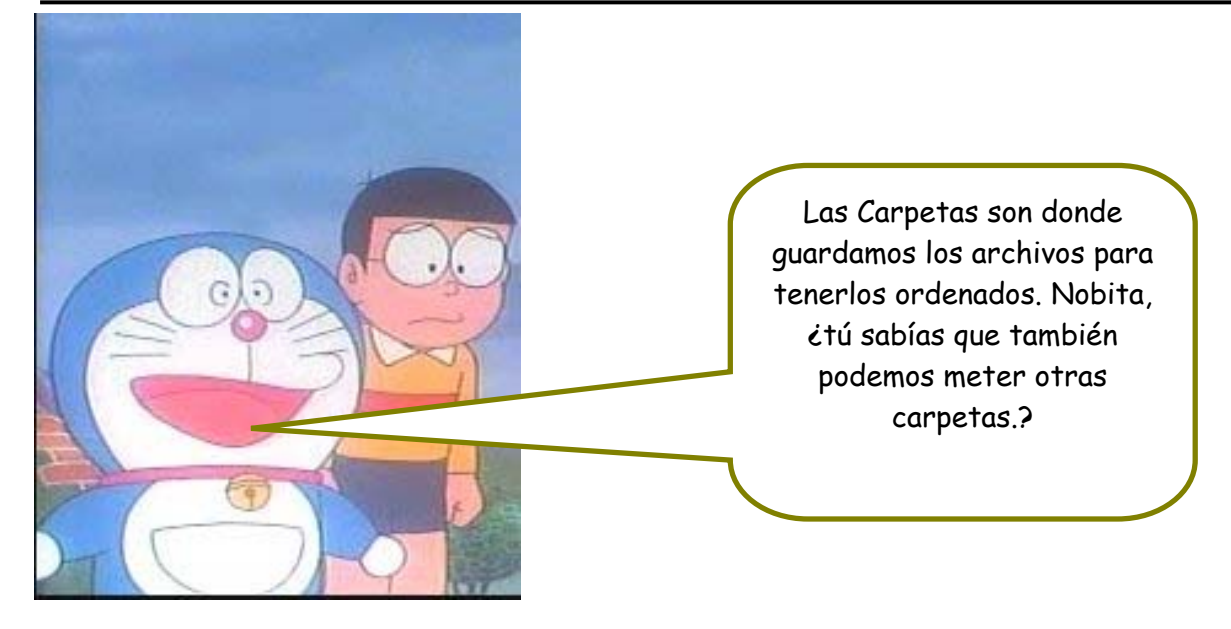

### **6.3. LA PAPELERA DE RECICLAJE**

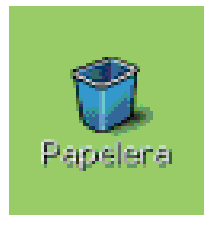

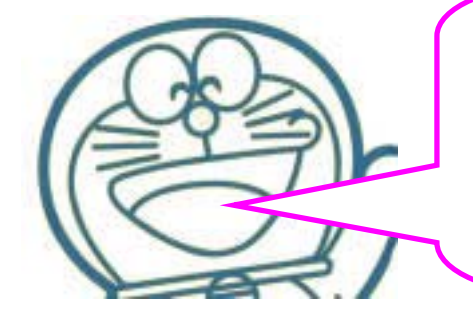

La **Papelera de Reciclaje** es un espacio donde se almacenan los archivos antes de ser definitivamente borrados.

También nos permite ver si tenemos archivos borrados y eliminarlos del todo si queremos

¿Cómo podemos saber si tenemos archivos dentro de la papelera? Doraemon

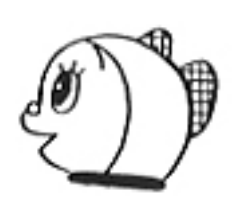

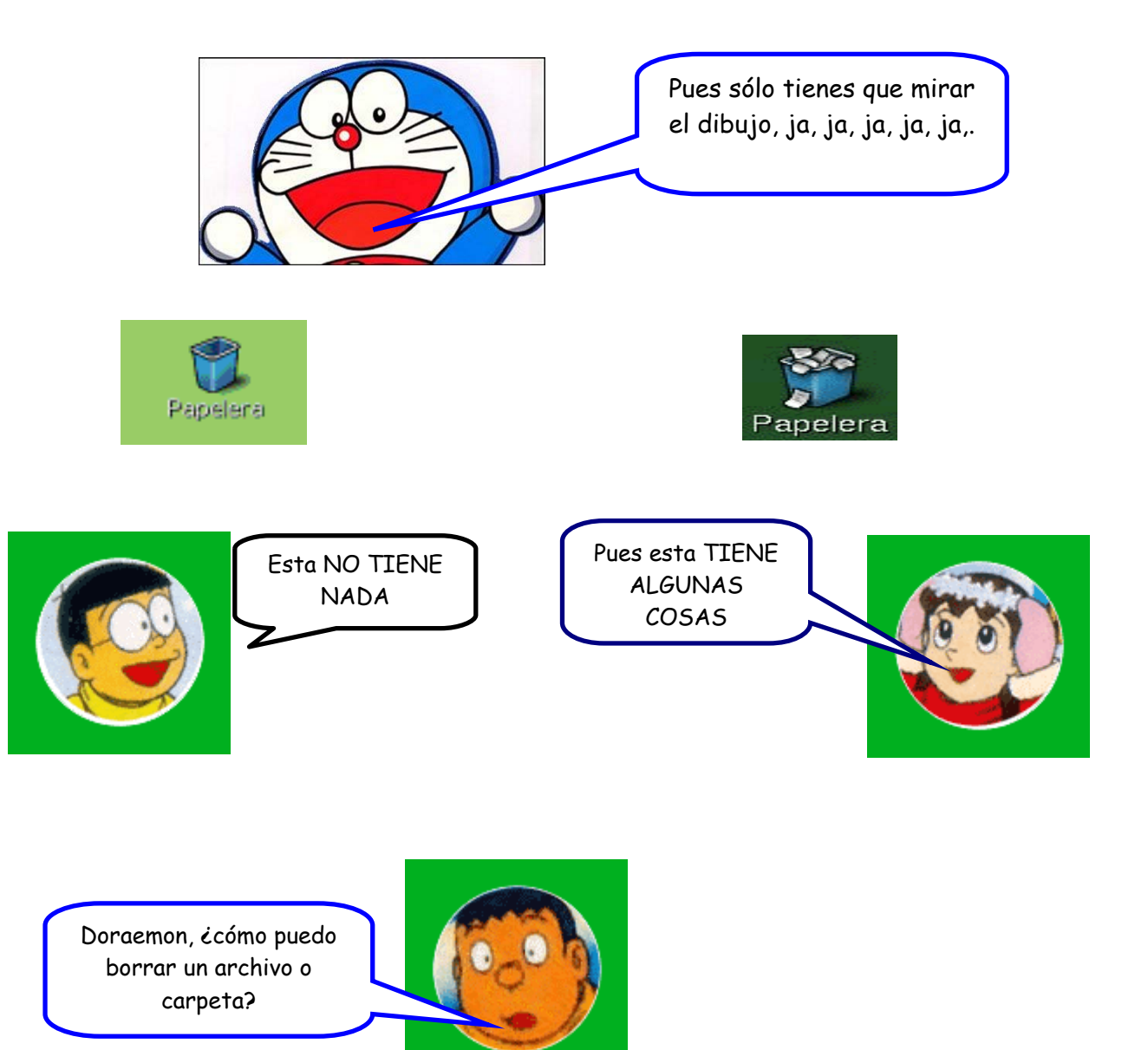

Es fácil, sólo tienes que hacer clic con el botón derecho sobre ella y luego elegimos del menú, Eliminar.

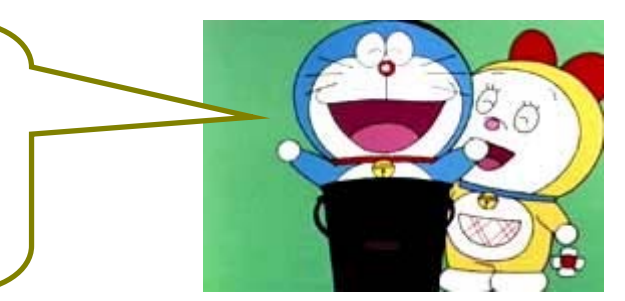

Página 11

<span id="page-11-0"></span>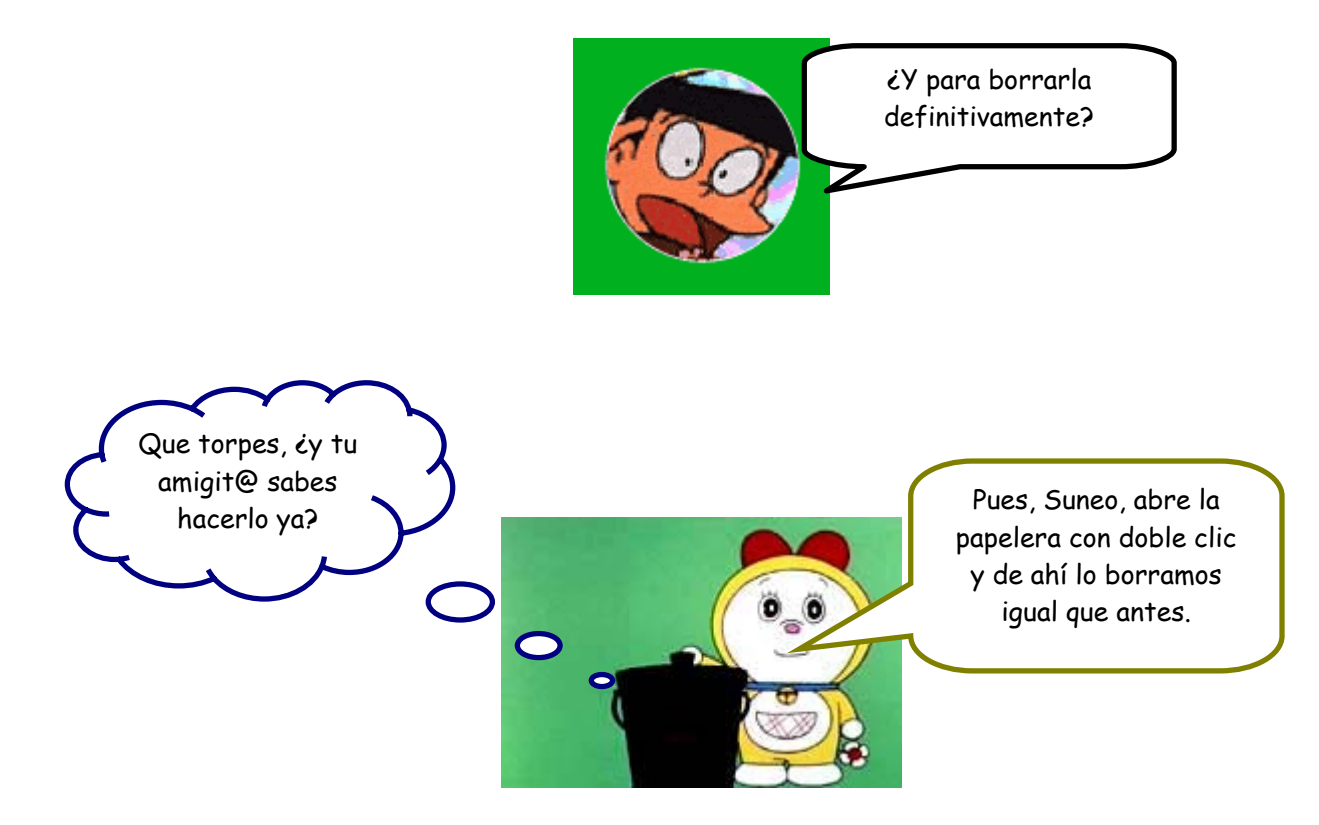

### **6.4. EMPEZAR AQUI**

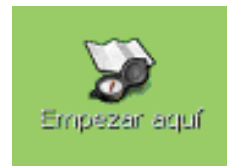

Y una utilidad llamada **Empezar aquí**, que nos facilita la configuración y personalización del área de trabajo

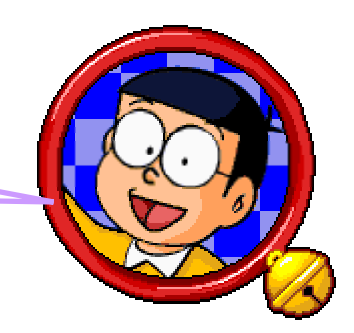

# <span id="page-12-0"></span>**7. MENÚ ACCIONES**

Esto es el menú **Acciones**, lo abrimos haciendo clic! Con el botón izquierdo del ratón sobre el botón que pone Acciones.

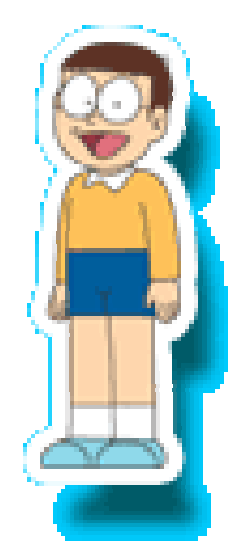

Probaremos a mover el ratón por todo el menú. Con el ratón podemos subir y bajar por el menú. En el menú Acciones se encuentran:

**Ejecutar un programa:** ejecutar algún programa introduciendo el nombre

**Buscar Archivo:** encontramos cualquier trabajo o documento **Abrir reciente:** listado de archivos abiertos recientemente **Capturar pantalla:** nos permite copiar lo que vemos en ese momento del escritorio a un programa para escribir por ejemplo. **Bloquear la pantalla:** te permite asegurarte cuando te vas de que nadie te toque el ordenador.

**Apagar** le damos cuando hemos terminado de utilizar el ordenador y lo queremos apagar.

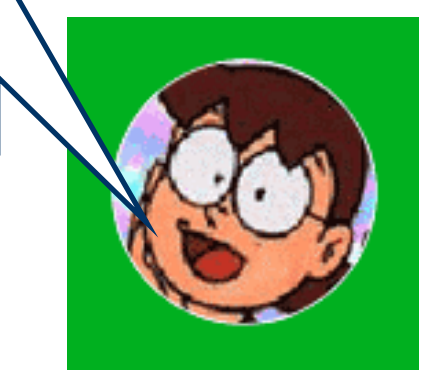

# <span id="page-13-0"></span>**8. MENÚ APLICACIONES**

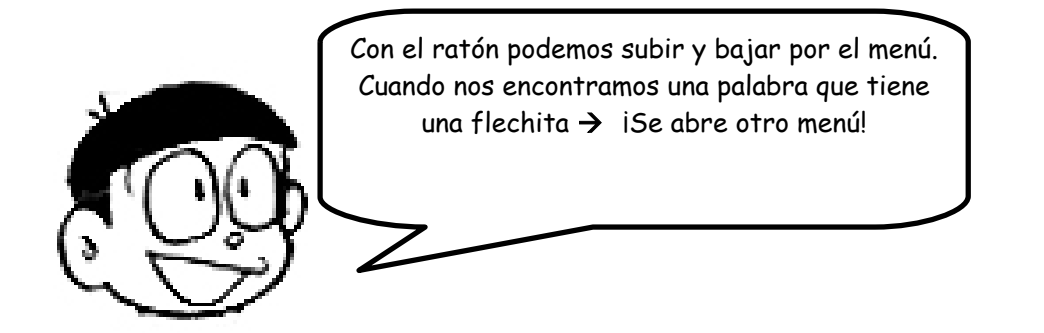

Cuando no hay más flechitas, podemos abrir y ver el programa, este menú tiene:

Aquí están muchos de los programas que están instalados, como pueden ser: La **calculadora,** el de la **WebCam,** el de la **escáner**, el de **grabar cds**, entre otros muchos, ya los iremos viendo con el paso del tiempo. ¿De acuerdo amiguit@s?

## <span id="page-14-0"></span>**9. CAMBIAR LA FORMA DEL ESCRITORIO**

**1.-** Para cambiar el aspecto al escritorio hay que hacer clic con el botón derecho del ratón sobre el escritorio y seleccionar la opción **Cambiar el fondo del escritorio.** 

**2.-** Pulsar sobre Seleccione una imagen, y se te abre una ventana donde hay imágenes que puedes poner o tu puedes buscar en otra ruta otra que te guste más.

**3.-** Cuando la tengas localizada, la seleccionas y pulsas Aceptar.

**4.-** A continuación tienes que decidir las opciones de la imagen:

**Mosaico** Rellena la pantalla con la imagen. **Centrado** Pone la imagen en el centro. **Escalado** Alarga la imagen y mantiene la relación de las dimensiones de las imágenes. **Estirado** Alarga la imagen y no mantiene la relación de las dimensiones de las imágenes.  **Sin imagen** No establece ninguna imagen es una pantalla azul.

**5.-** Cuando lo tengas todo claro y te guste le das a Cerrar.

# **10. LAS VENTANAS**

### **Los elementos de una ventana**

El aspecto y comportamiento de las ventanas, como todo el sistema operativo, es altamente configurable, tanto en su aspecto y decoración.

Además, cada programa suele utilizar las ventanas y adaptarlo para su propósito, sin embargo, algunas características permanecen en la mayoría:

- **Botón de menú** para manipular la ventana.
- **Barra de título,** un espacio informativo para indicar la naturaleza del contenido de la ventana.
- **Botones de minimizar, maximizar y cerrar la ventana.**

● **Barra de estado,** donde se recogen los mensajes informativos del programa contenido en la ventana.

● Botón que permite **redimensionar** el tamaño de la ventana.

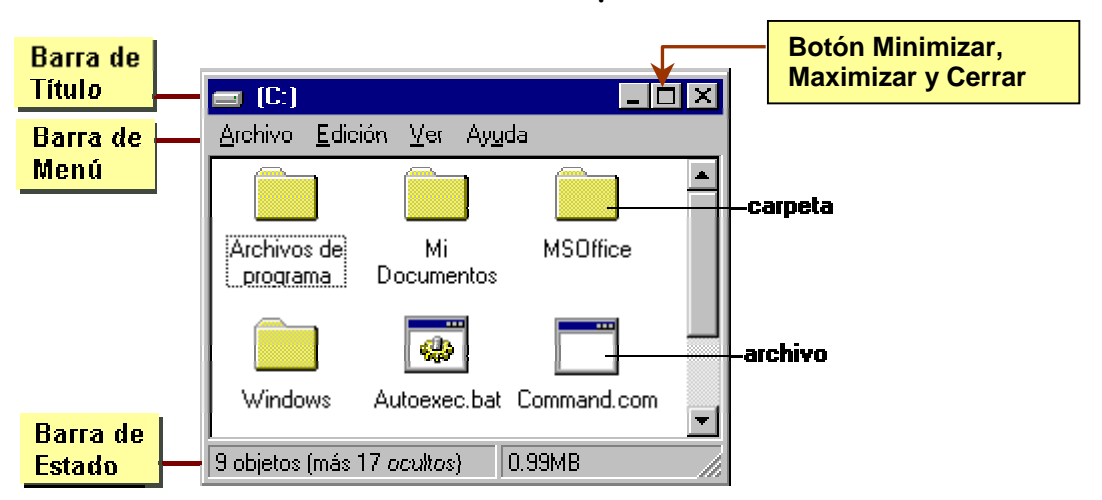

**Elementos de la ventana de una carpeta** 

**Elementos de la ventana de un archivo** 

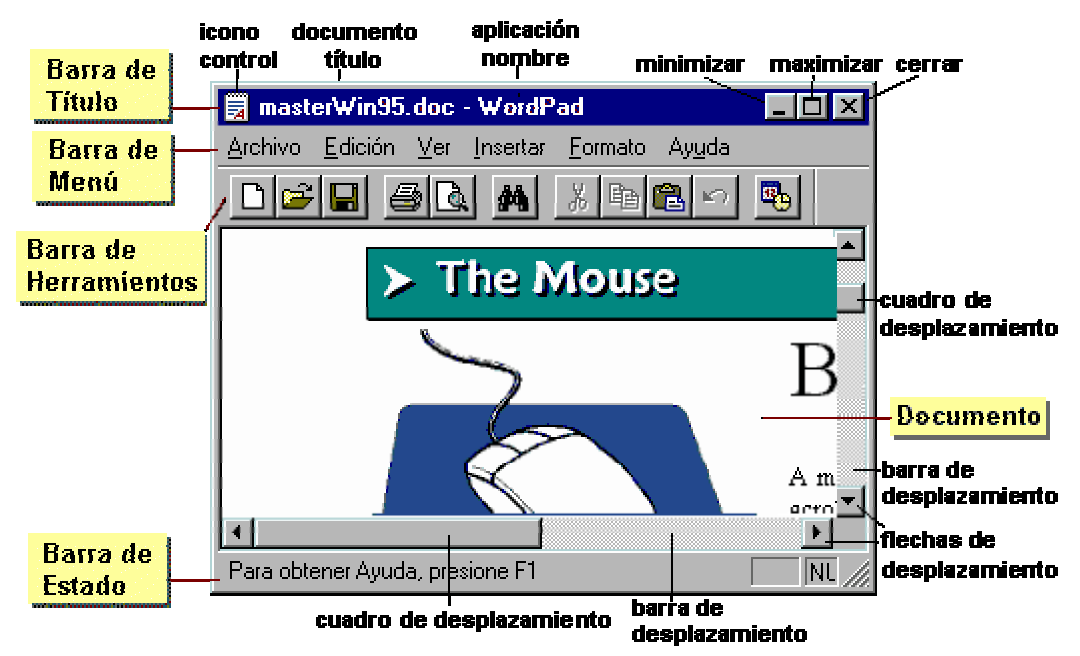

**MINIMIZAR:** Esconde la ventana en la barra de tareas.

**MAXIMIZAR:** Hace la ventana grande del todo.

**CERRAR:** Cierra la ventana.

**ENROLLAR:** Sólo se muestra la barra de título junto a los botones que la acompañan. Es un efecto similar a la minimización, con la diferencia que permanece la barra de título en el escritorio en lugar de situarse en el panel inferior. Puede conseguirse el mismo efecto con una doble pulsación sobre la barra de título.

## <span id="page-16-0"></span>**11. VER EL CONTENIDO:**

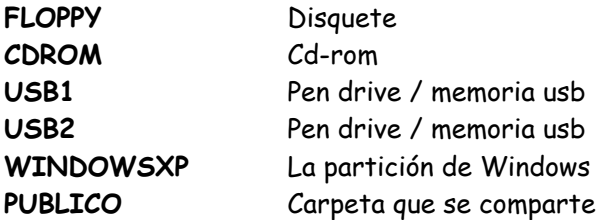

Para ver el contenido de un Disquete, CD, Pendrive, etc., lo primero que tenemos que hacer es montar el dispositivo, y para ello hay que hacer lo siguiente:

- **1.-** Botón derecho sobre el escritorio
- **2.-** Elegimos la opción "Discos"
- **3.-** Haz clic sobre CDROM. Debe salirle una marca de verificación al lado.

**4.-** Al momento te aparecerá un icono en el escritorio con el nombre del CD, pinchando sobre él tendrás acceso al contenido del CD.

**NOTA.-** De igual forma accederíamos al Disquete.

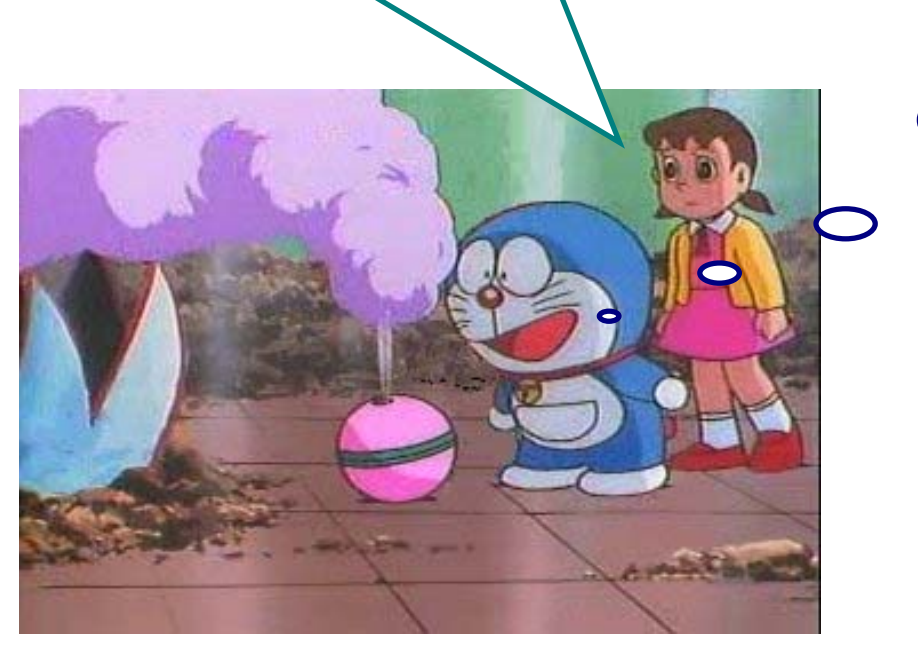

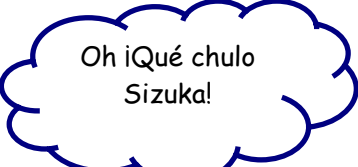

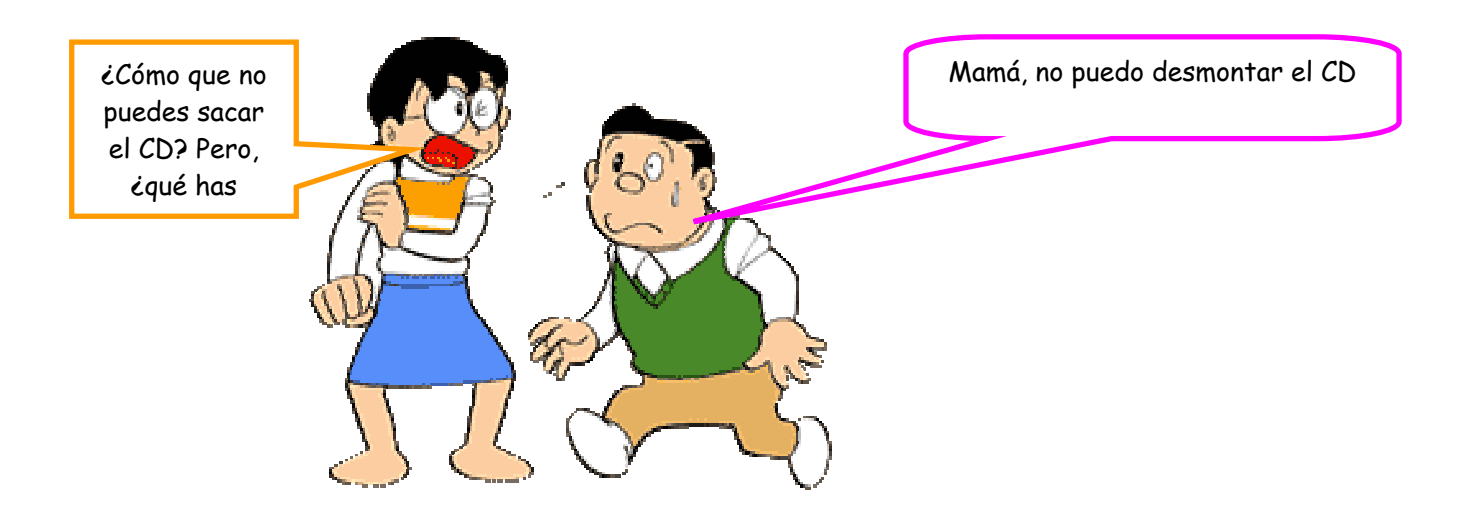

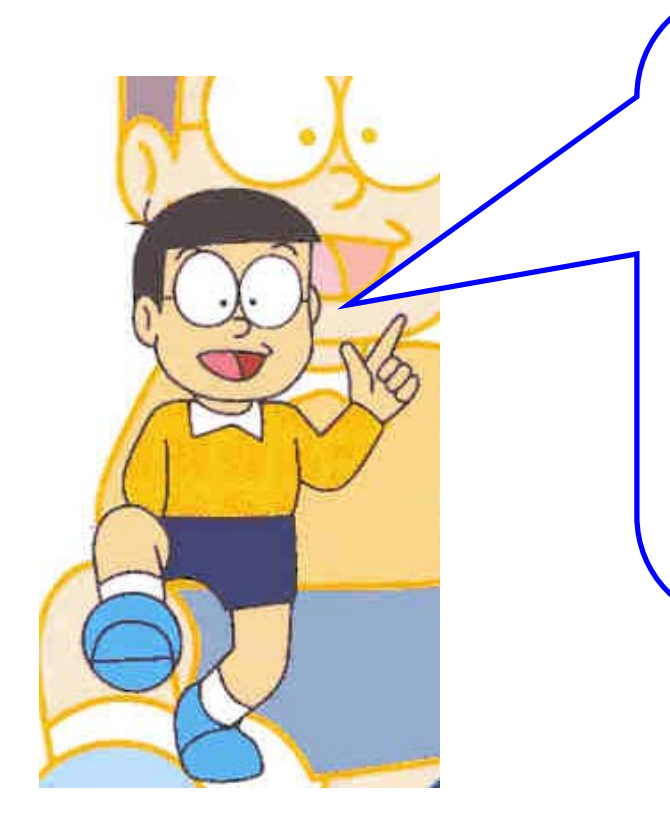

Tranqui papis, que vuestro hijo el informático os lo solucionará. Aquí tenéis dos formas:

**1.-** Botón derecho del ratón sobre el Icono que se creo al montar el CDROM y pulsamos sobre Expulsar.

**2.-** Botón derecho del ratón sobre el escritorio, seleccionamos Disco y luego CDROM, el que esta montado tiene un tic.

# <span id="page-18-0"></span>**12. PROGRAMAS DE GUADALINEX**

### **12.1. GEDIT**

Aplicaciones → Accesorios → gEdit (Editor de textos) SinNombre 1 - gedit  $\overline{\phantom{0}}$   $\overline{\phantom{0}}$ Ó Archivo Editar Ver Herramientas Documentos Ayuda  $_{\underline{\text{B}}}$ uscar ◈ Ò  $\frac{\infty}{\infty}$ 晌 A  $\boxed{\mathbf{a}}$ n  $\mapsto$  $\blacksquare$ 프 ь Nuevo Abrir Guardar Imprimir Deshacer Rehacer Cortar Copiar Pegar Buscar SinNombre 1 x Ln 1, Col 1 INS

### **12.2. GPAINT**

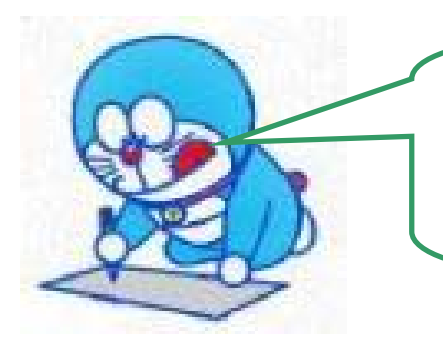

Ahora vamos a dibujar!, Esto si que me gusta. Pero primero hay que abrir el programa se llama **gpaint** y hay que ejecutarlo, ¿sabéis como? pues os lo dice la madre de Nobita un poco más abajo. Chicos, ¿cómo que no sabéis?, no os preocupéis que os lo digo yo ahora mismo, hay distintas maneras vamos a verlas, vamos a hacer lo siguiente:

#### **1. Ejecutar desde el terminal**

A).- Abrir un terminal (botón derecho del ratón sobre el escritorio) y elegir "Abrir un Terminal".

B).- Escribir **gpaint.**

#### **2. Crear un lanzador**

A). -Abrir un terminal y elegir Crear un lanzador

B).- En el nombre del comando poner **gpaint** Aquí puedes cambiar el icono con el cual aparecerá y aparece la pantalla que aparece debajo

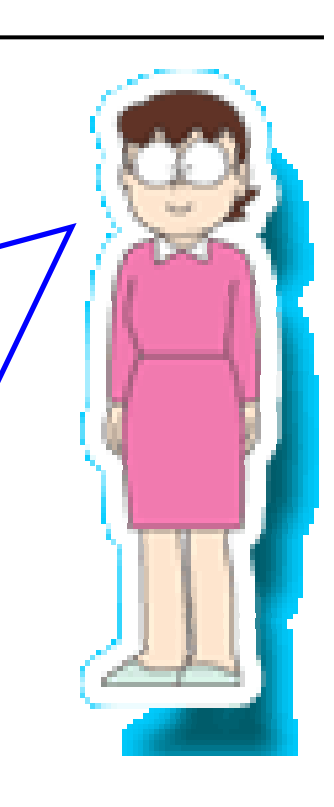

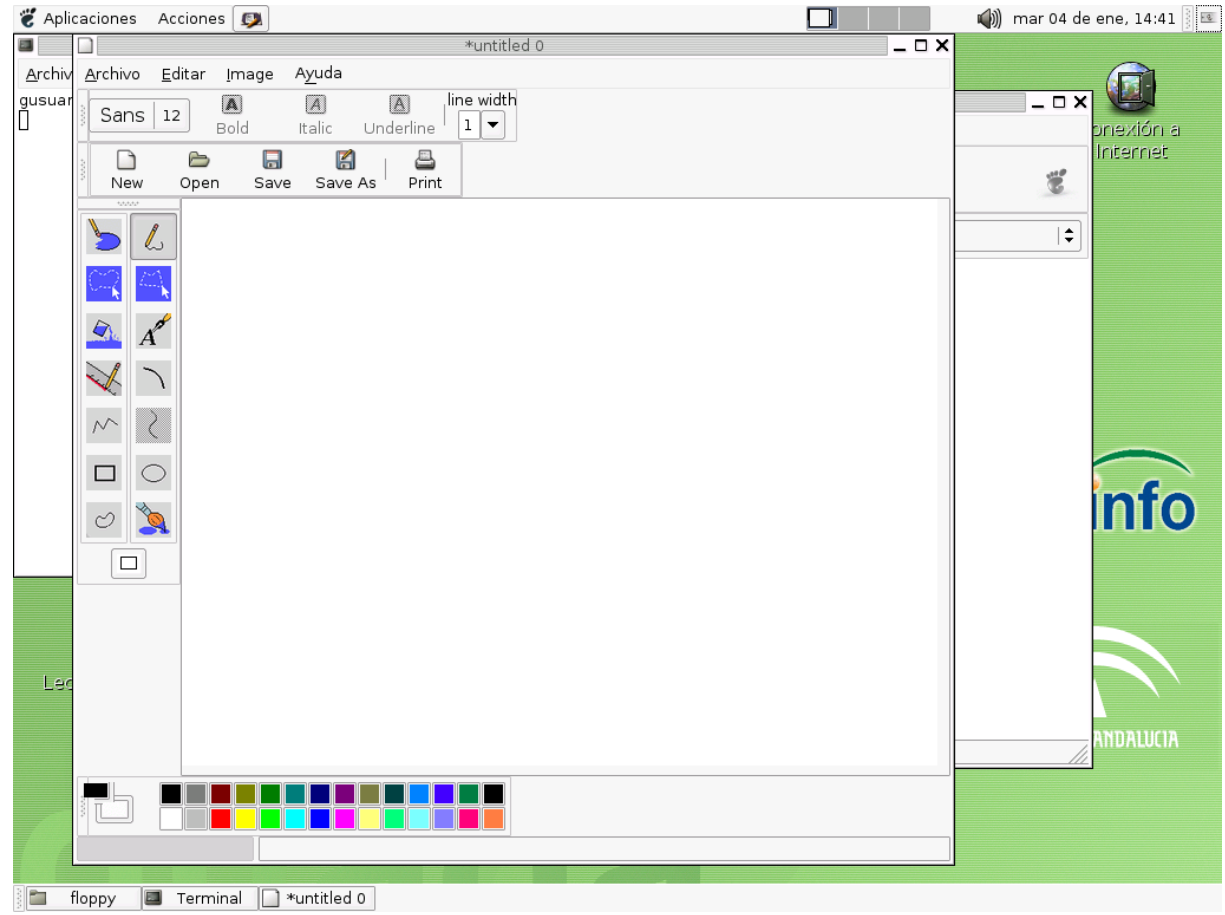

#### <span id="page-20-0"></span>¿Os atrevéis a pintarme?

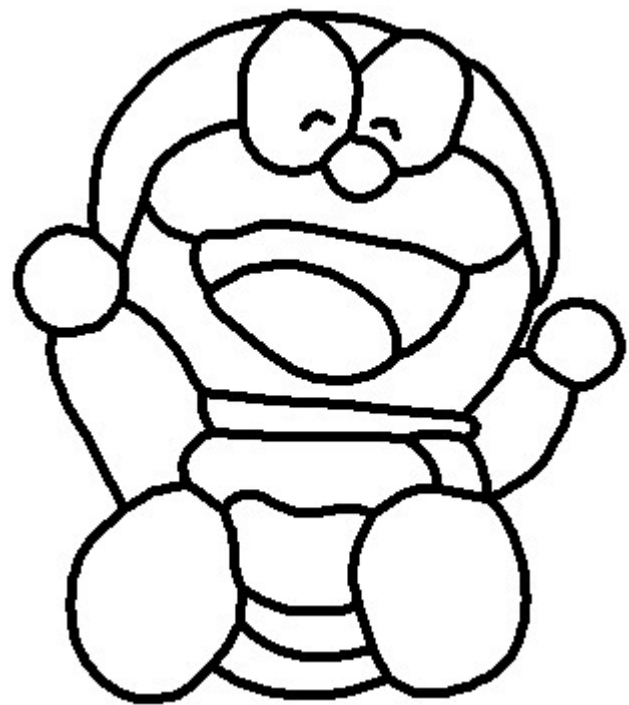

### **12.3.** WRITE **(equivale al Word del Paquete Ofimática)**

Aplicaciones  $\rightarrow$  Oficina  $\rightarrow$  OpenOffice  $\rightarrow$  Writer (Procesador de textos)

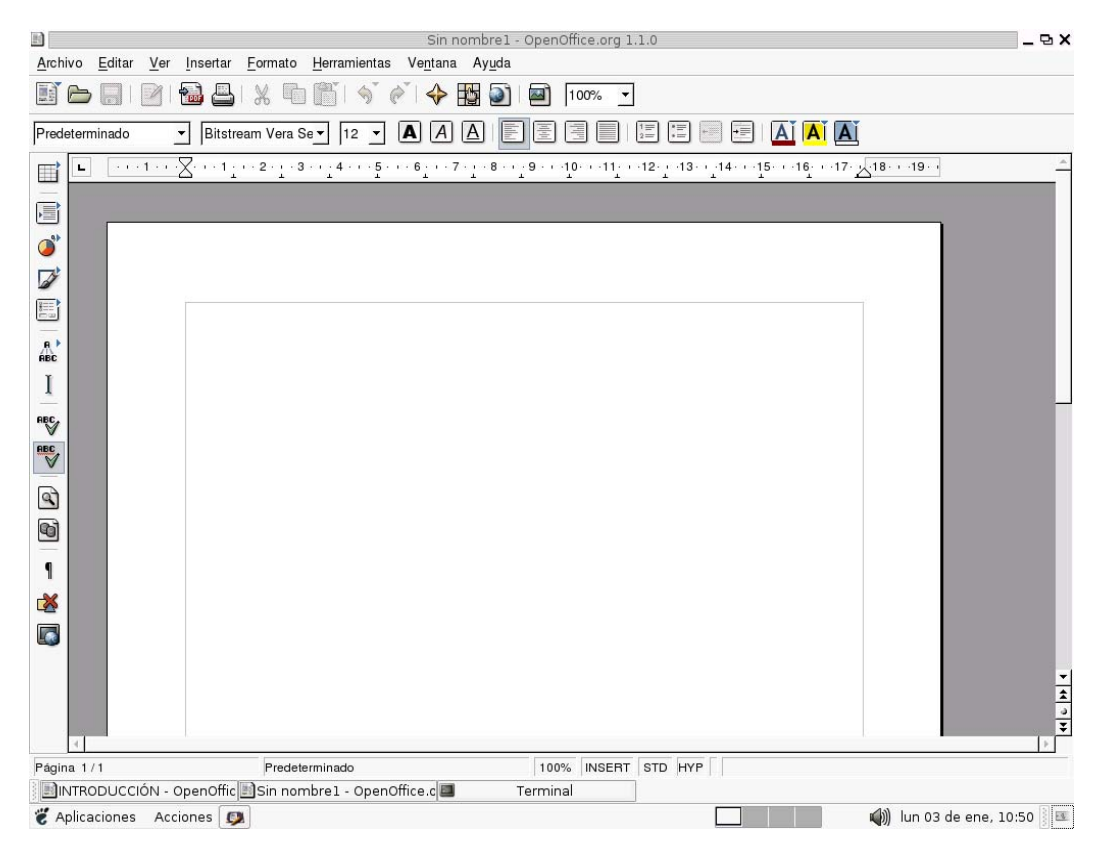

Como podéis ver todas las ventanas se parecen mucho, y esta en concreto se parece mucho a la de gedit, ¿No os lo parece?

Con esta aplicación se pueden hacer muchas cosas como por ejemplo:

Página 21

### **12.3.1. CAMBIAR EL TIPO DE LETRA Y EL TAMAÑO**

<span id="page-21-0"></span>Podemos cambiar el tipo de letra de dos formas distintas, comenzaremos por la difícil y continuaremos con la fácil o rápida:

1. - Nos vamos al menú Formato  $\rightarrow$  Carácter y nos aparece la siguiente ventana

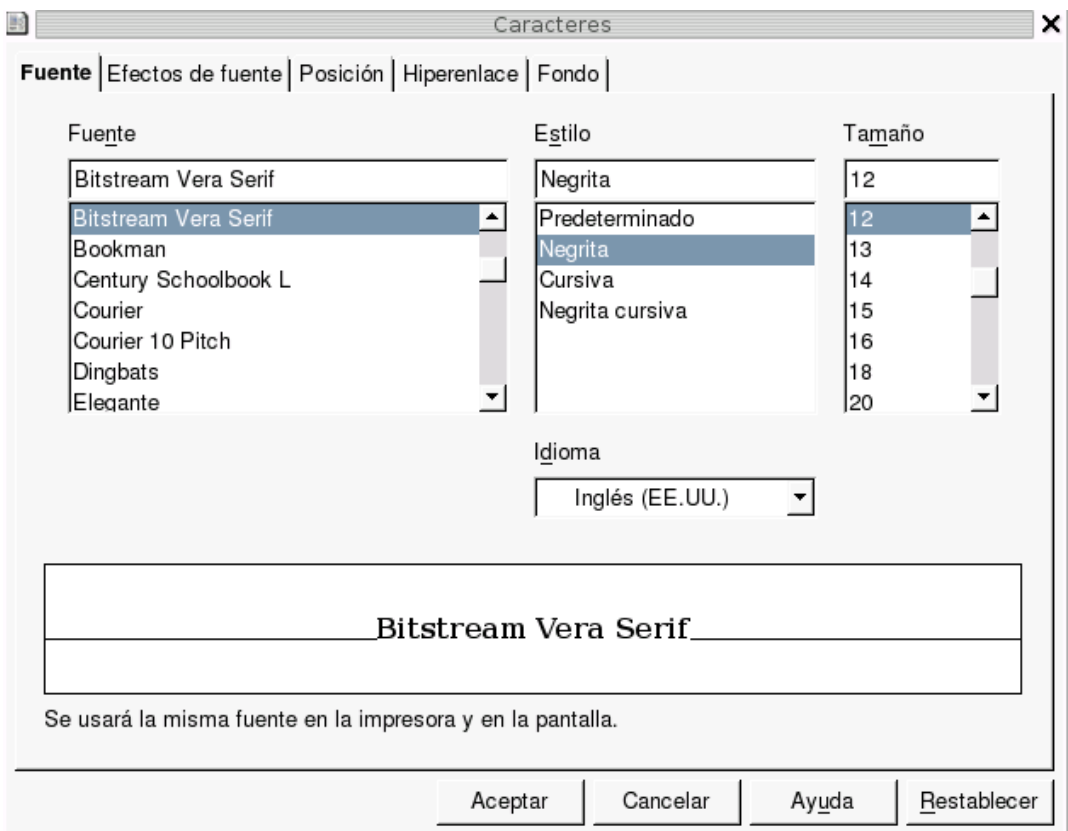

2.- En el que en Fuente se puede cambiar la fuente del texto, estilo, el tamaño y el idioma y debajo aparece un cuadro en el que se va mostrando como aparecería en la impresora y en la pantalla.

La manera rápida es seleccionándolo en la barra de herramientas del programa, en los botones:

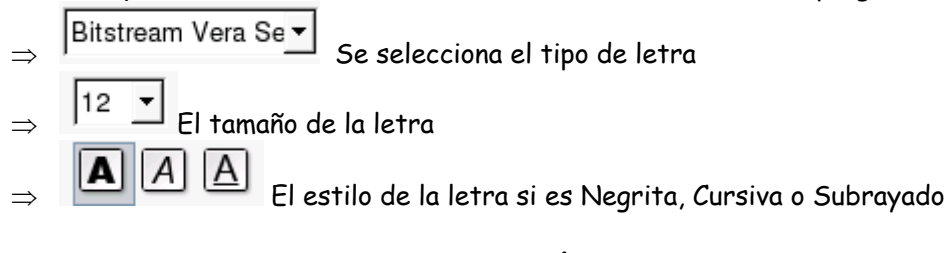

### **12.3.2. PODEMOS DESHACER LA ÚLTIMA COSA QUE HEMOS HECHO**

Podemos deshacer la última cosa que hemos realizado de dos formas distintas, comenzaremos por la l y continuaremos con la fácil o rápida:

- $\Rightarrow$  Menú Edición  $\rightarrow$  Deshacer
- ⇒ Combinación de tecla Control + z
- ⇒ A través del botón el primero deshace y el segundo rehace.

#### **12.3.3. PONER UN DIBUJO O VARIOS DIBUJOS EN UNA PAGINA**

<span id="page-22-0"></span>Menú Insertar  $\rightarrow$  Imagen y seleccionar de donde queremos insertar la imagen, si de un archivo o del escáner.

Si seleccionamos **De archivo**, aparece la siguiente ventana:

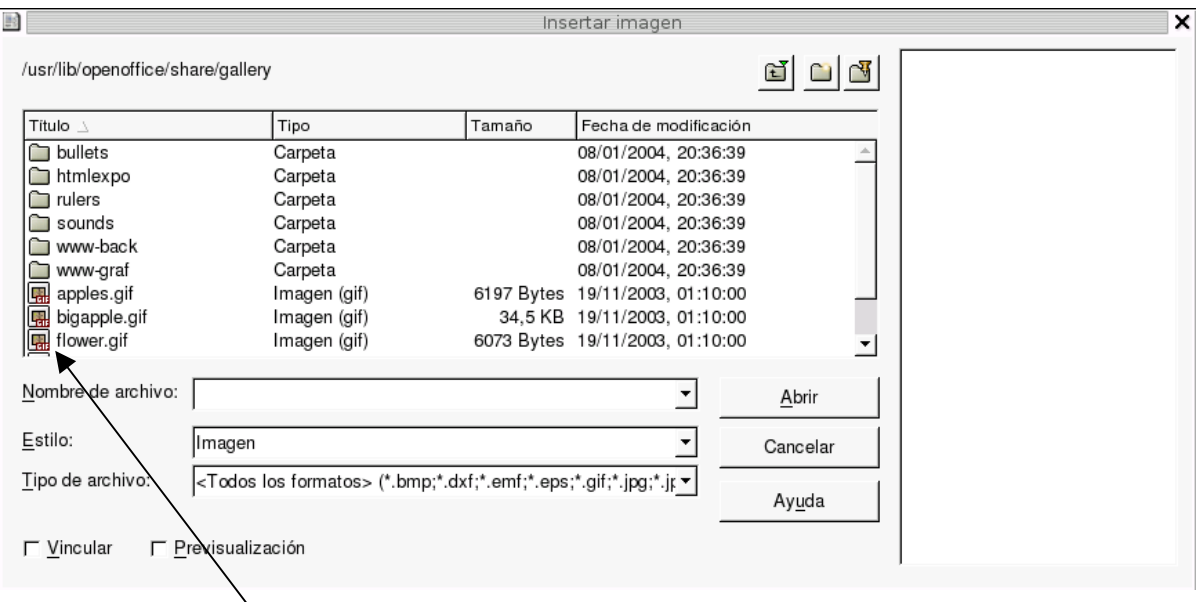

Ahora buscamos la imagen que deseas colocar y pulsas **abrir** y se te inserta en la pagina en el lugar donde tenías el cursor.

Si en vez de elegir De archivo elegimos **Escáner** se nos abre la ventana de la escáner para escanear la foto.

### **12.3.4. IMPRIMIR LO QUE HEMOS HECHO PARA ENSEÑÁRSELO A NUESTROS FAMILIARES**

Cuando terminas de realizar un trabajo o de dibujar, lo único que quieres es enseñárselo a tu familia para que vean lo que has aprendido hoy o en estos días y o para entregárselo a ese profesor que te ha mandado a hacer una redacción sobre "Mis vacaciones de verano", la cual tienes escrita en tu ordenador pero no le vas a dar el ordenador a tu profesor ¿verdad?, pues ha llegado la hora de pasar lo que tenemos en el ordenador a papel, para ello hay que imprimir el documento, y al igual que anteriormente hay dos formas una mas rápida que la otra, empecemos por la lenta.

⇒ Menú Archivo → Imprimir (Esta te permite elegir impresora), cuando pulsas en Imprimir aparece la siguiente pantalla:

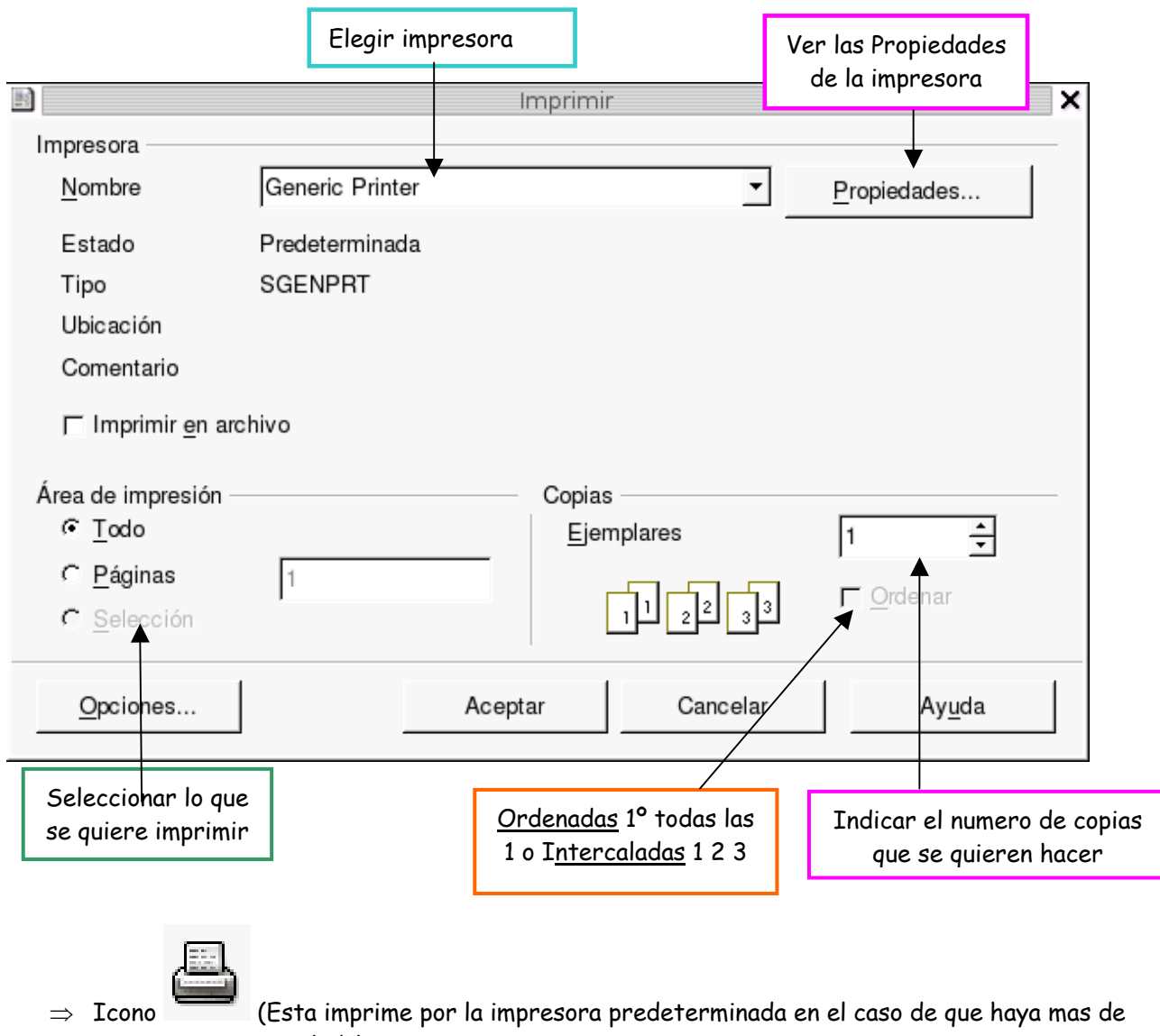

una impresora instalada)

NOTA.- Puede haber muchas impresoras instaladas distintas pero solo una de ella puede se la Predeterminada, la que tu decidas.

# <span id="page-24-0"></span>**13. COMO SE CREA UNA CARPETA**

En el escritorio: Botón derecho  $\rightarrow$  Crear una carpeta Dentro de una carpeta: Botón derecho  $\rightarrow$  Crear una carpeta Menú Archivo  $\rightarrow$  Crear una carpeta

# **14. GRABAR INFORMACION AL DISQUETE**

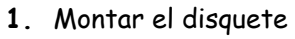

- **2.** Ubicar el fichero o la carpeta
- **3.** Enviarlo a la disquetera o floppy con las opciones:
	- **a.** Arrastrar
	- **b.** Copiar / Cortar (mover) y Pegar.

## <span id="page-25-0"></span>**15. CAMBIAR Y ELIMINAR EL NOMBRE DE NUESTRA CARPETA**

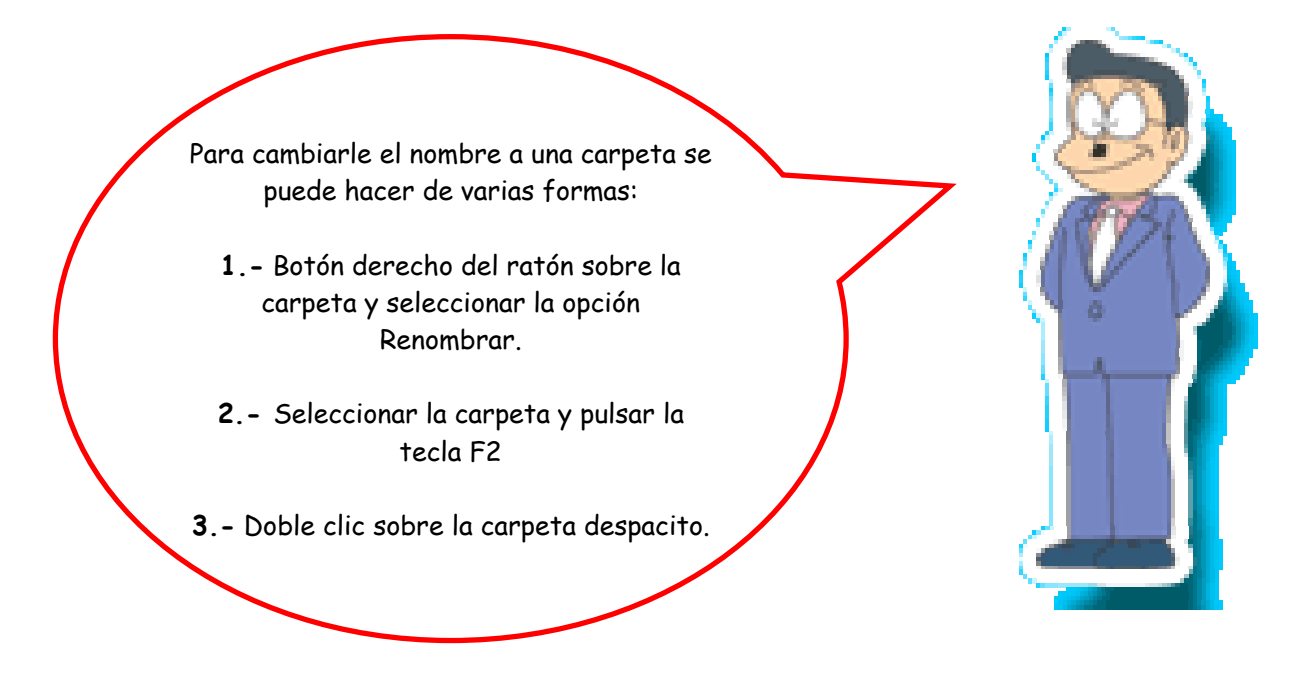

## **16. CON EL ORDENADOR LAS MATEMATICAS SON MUY DIVERTIDAS**

¿Sabias que tu ordenador tiene una calculadora? Vamos a utilizarla!!!!!

1.- Para acceder a la Calculadora, debes ir a Aplicaciones --> Accesorios --> Calculadora

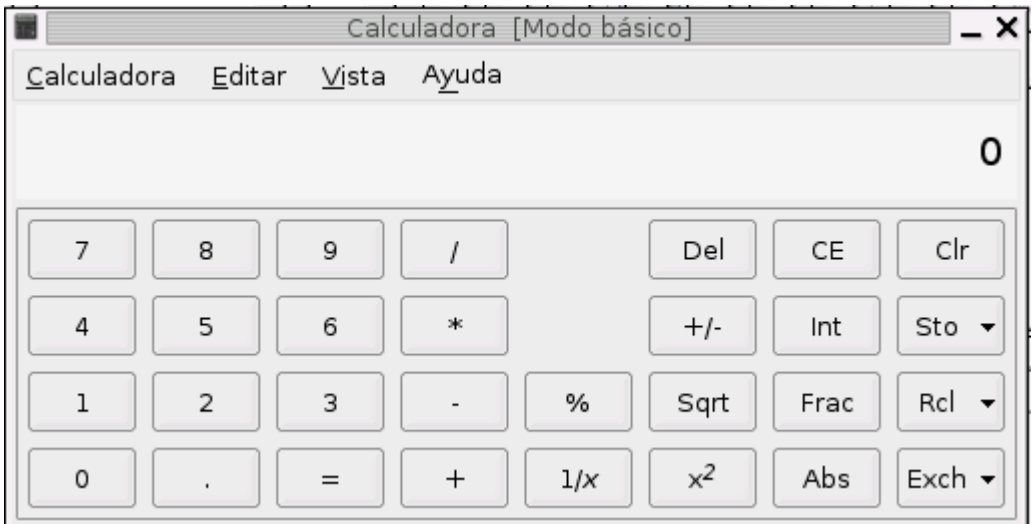

¿Dónde esta el signo de multiplicar y de dividir?

\*--> Es el signo que utilizan las calculadoras de los ordenadores para multiplicar

/ --> Es el signo de dividir

Para mostrar el resultado, lo podemos hacer de varias formas; o le damos a INTRO o pulsamos en  $"="$ .

¿Hacemos una prueba? Venga Suneo, os da unas cuentas y tú las calculas ¿de acuerdo?

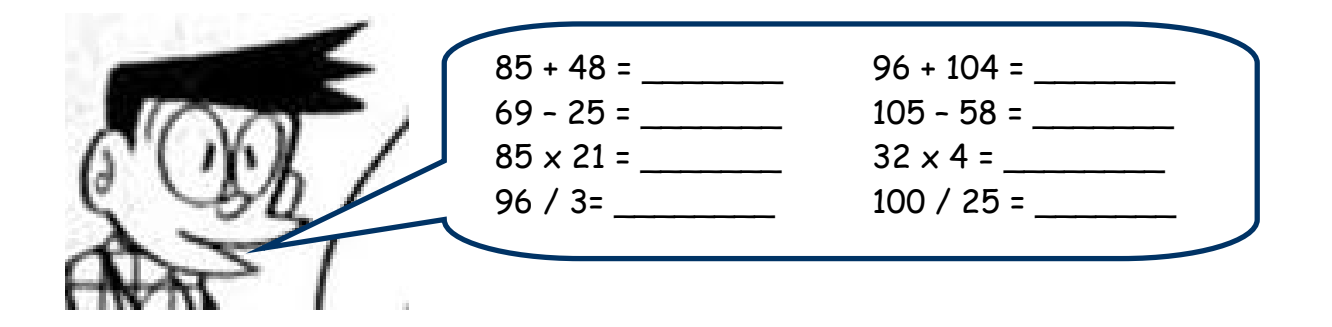

NOTA.- Para activar otro tipo de calculadora solo hay que irse a Menú Vista y elegir la que queramos:

- Modo Básico (que es la que hemos visto)
- Modo Financiero
- Modo Científico

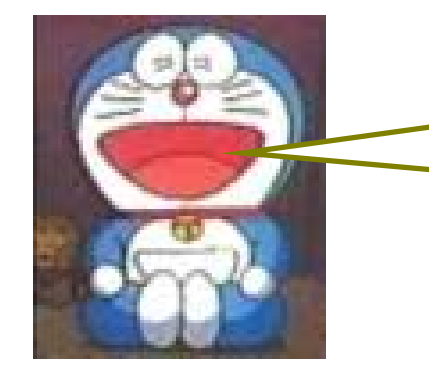

[Amiguit@s](mailto:Amiguit@s), estas dos últimas son más para las personas mayores ya que tienen muchas teclas y hacen cosas muy raras.

## <span id="page-27-0"></span>**17. QUE ES INTERNET Y EL CIBERESPACIO**

El ciberespacio, Internet y la Red, se destinan a lo mismo. Podemos comparar Internet con nuestro teléfono ya que nos podemos comunicar con otras personas, solo que también funciona con texto y con imágenes como la televisión y podemos buscar información.

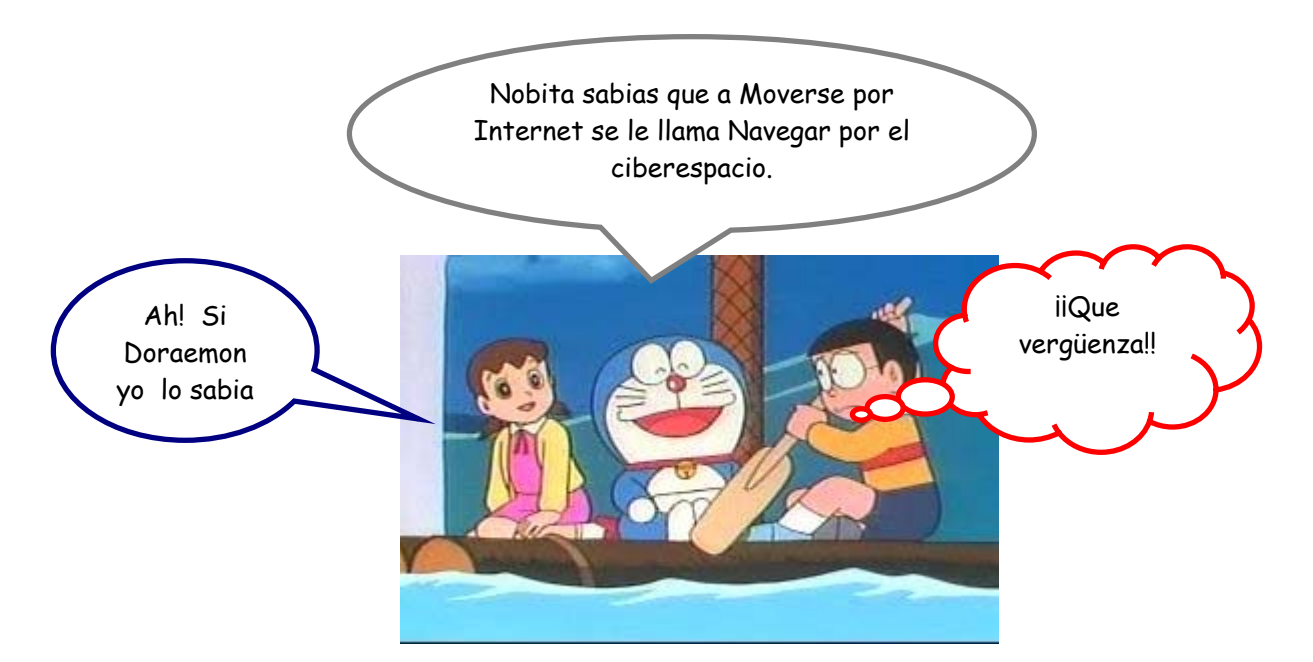

Para navegar por Internet utilizamos el programa "Mozilla".

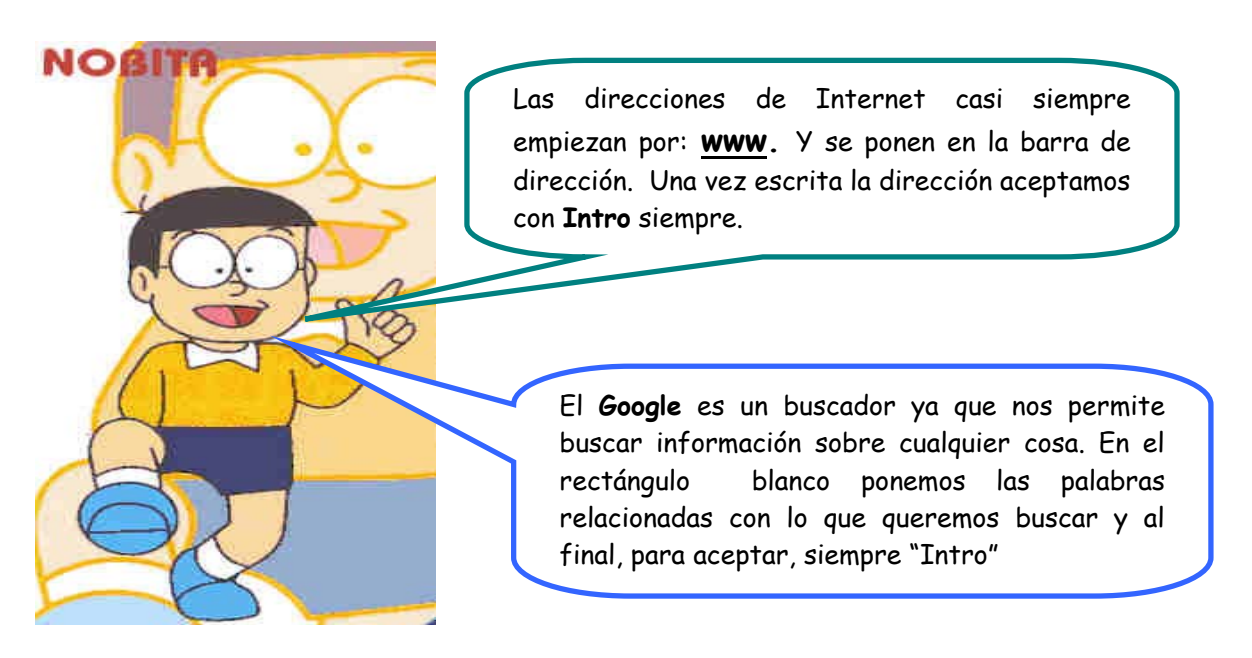

Vamos a hacer una prueba busca Bollullos de la Mitación ¿Cuantas líneas aparece verdad?, pues a esas líneas azules que aparecen subrayadas se les llaman enlaces, ya que si pinchas ahí te llevan a otra página.

## <span id="page-28-0"></span>**18. PARTES DE UNA DIRECCION WEB**

La Página Web nos muestra la información acerca del tema que deseemos y hayamos metido. Esta información se nos puede mostrar a través de videos, imágenes, o en texto.

La dirección de una Web consta de las siguientes partes:

# **(WWW) (.) (nombre de la página) (.) (com, es, org, net)**

NOTA.- En una dirección Web no existen espacios en blancos, va escrito todo junto.

EJEMPLOS DE DIRECCIONES DE INTERNET DE INTERÉS:

[www.guadalinex.org](http://www.guadalinex.org/) En esta página podemos bajarnos el Sistema Operativo Guadalinex, además de encontrar toda la información referente al mismo y cursos gratuitos que podemos hacer una vez registrados.

[www.hotmail.com](http://www.hotmail.com/) Esta es la dirección que nos proporcionara el acceso a la Pagina Web donde tendremos que introducir nuestra dirección de correo y la contraseña si tenemos creada una cuenta en hotmail.

[www.google.es](http://www.google.es/) Es un buscador ya que una vez accedemos a ella, podemos buscar la información de lo que queremos encontrar.

[www.softonic.com](http://www.softonic.com/) Es una web donde podremos bajar programas de todo tipo ya sean demostraciones o programas enteros y gratuitos.

[www.labanda.canalsur.es](http://www.labanda.canalsur.es/) Web oficial del programa "La Banda" de Canal Sur. Ahí podréis ver desde juegos, imágenes, información acerca del programa e incluso poder darte de alta para ser socio.

[www.bollullos.com](http://www.bollullos.com/) En esta pagina podremos ver toda la información referente a nuestro pueblo. Historia, Cultura, Gastronomía, etc.

## <span id="page-29-0"></span>19. **ii CUIDADO CON LOS EXTRAÑOS!!**

Antes de comenzar a navegar por Internet, debes aprender casi de memoria una serie de precauciones fundamentales.

- ¾ **Información personal:** Nunca facilites tu apellido, dirección o número de teléfono a quienes conozcas solamente a través de la red.
- ¾ **Contraseña:** Nunca desveles a tus [amig@s](mailto:amig@s), o a otras personas, tu código secreto de acceso a la red
- ¾ **Citas**: Jamás te cites con alguien que hayas conocido en la red a menos que uno de tus padres te acompañe a un lugar público.
- ¾ **Pide la autorización** de tus padres para incluir tus datos personales en alguna pagina Web que los solicitan. Jamás incluyas estos datos sin que tus padres estén al corriente de ello.
- ¾ **Compras:** Nunca debes realizar compras ni contratar servicios de Internet sin la autorización de tus padres.
- ¾ **Anuncios y Propaganda** A la hora de entra en una página se suele abrir otras páginas Webs que no solicitamos con anuncios. En este caso, lo primero que tenemos que hacer es cerrarlas y evitarlas.
- $\triangleright$  No te creas todo lo que te digan otras personas a través de la red.
- $\triangleright$  Si estas navegando por Internet y te sale algo que no sabes lo que es, llama rápido a tus padres o a mi si estas en el aula, y que te expliquen lo que es.

EXTREMA LAS PRECAUCIONES PARA EVITAR LA VISITA DE UN VIRUS A TU ORDENADOR Y NO FUNCIONE BIEN

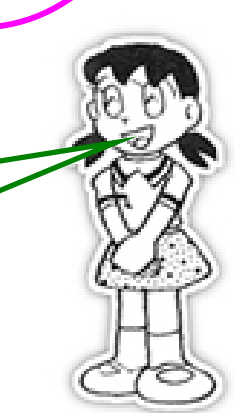

Página 30

### <span id="page-30-0"></span>**20. REGALOS DE LA RED**

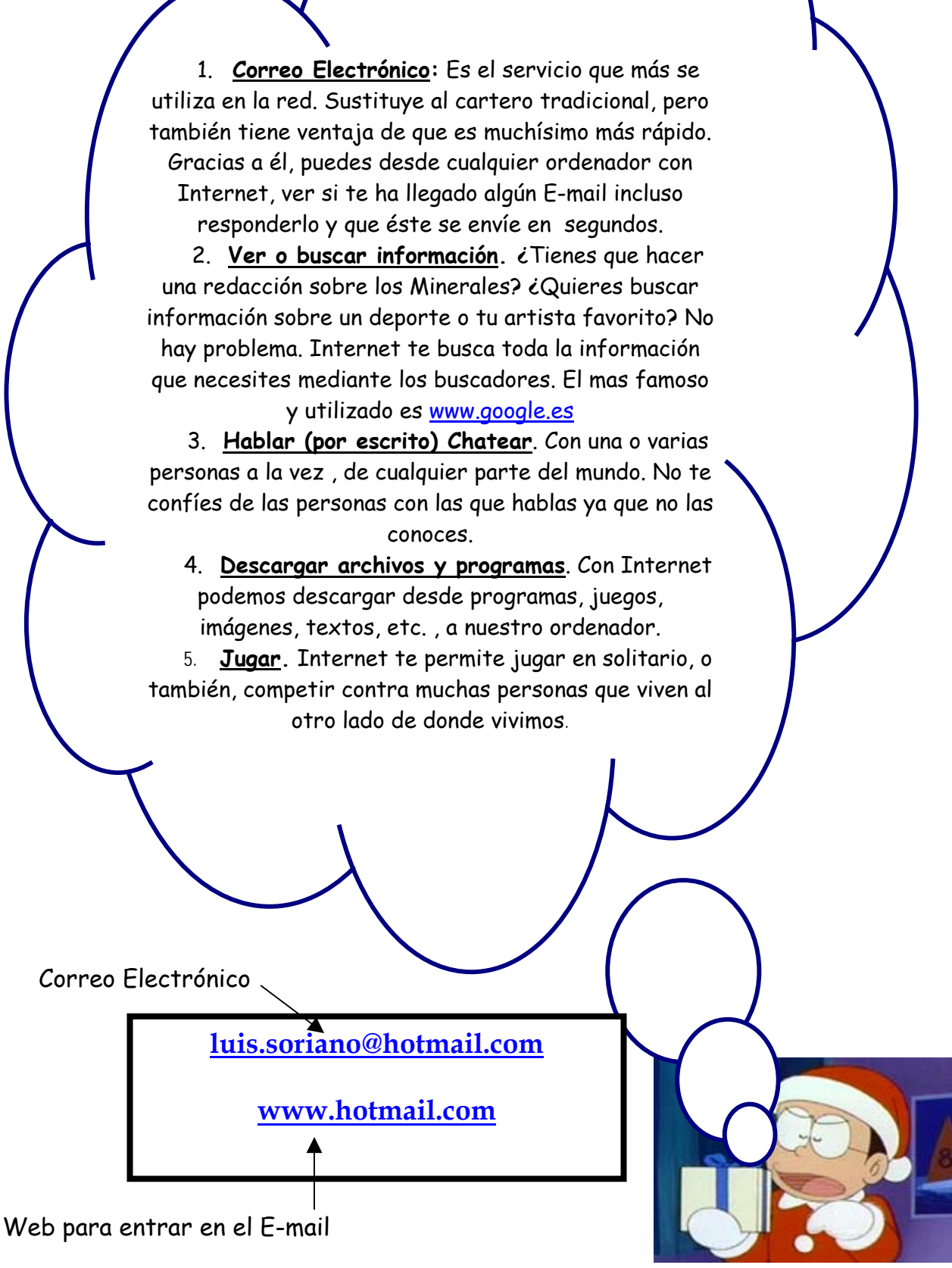

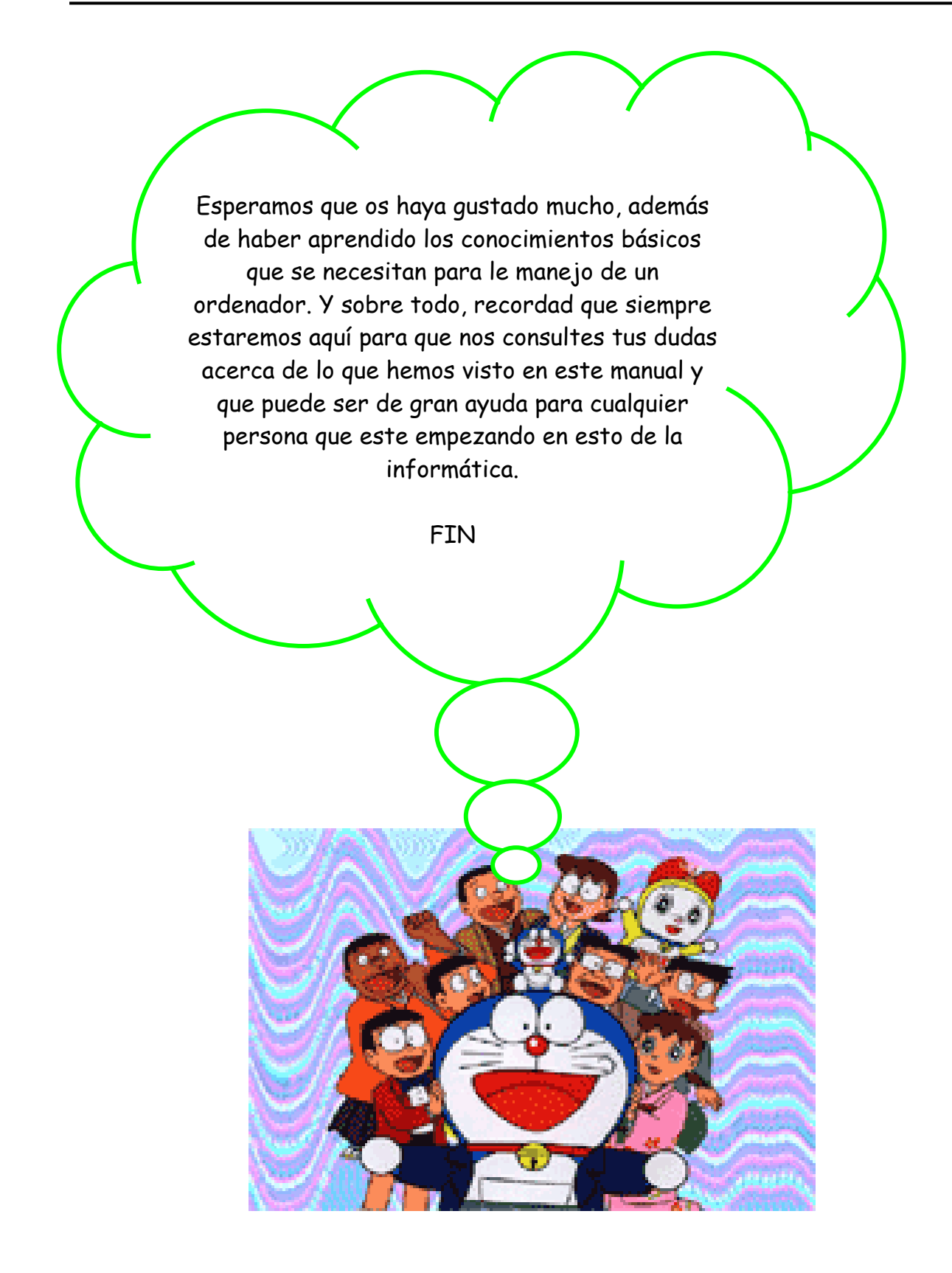